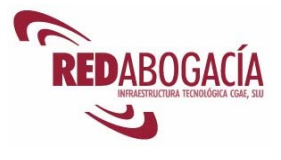

# **Índice**

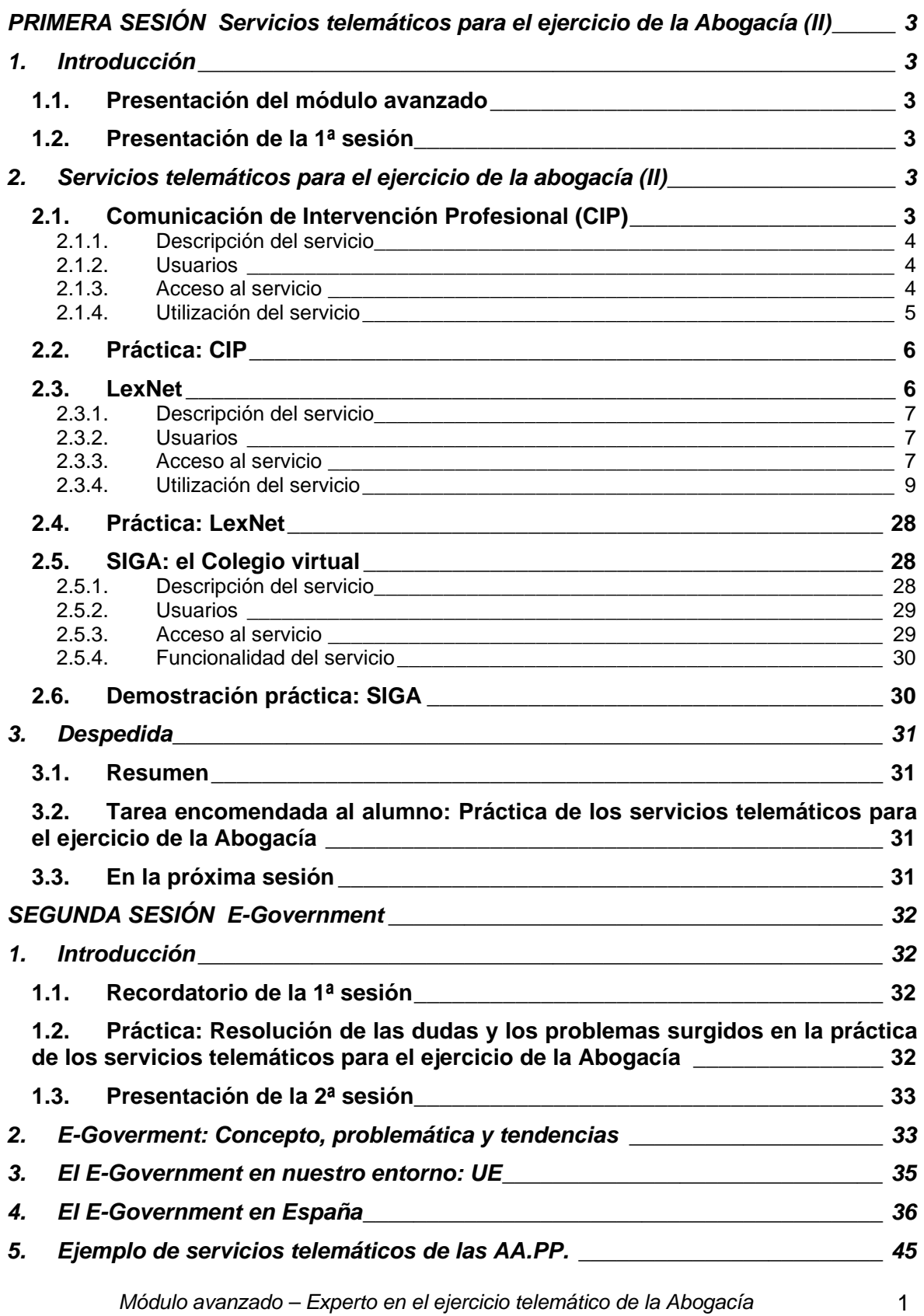

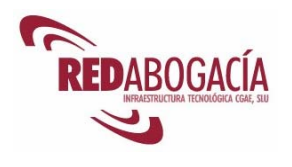

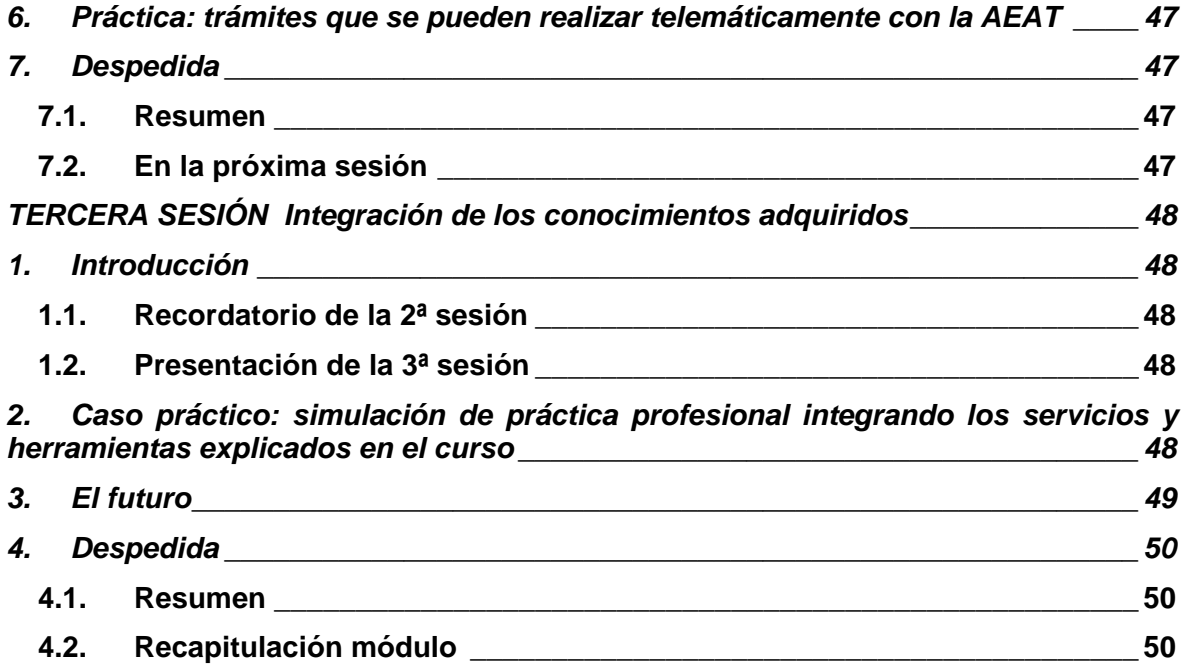

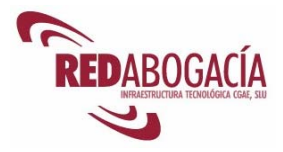

# **PRIMERA SESIÓN**

## **Servicios telemáticos para el ejercicio de la Abogacía (II)**

## **1. Introducción**

### **1.1. Presentación del módulo avanzado**

En el módulo avanzado continuaremos estudiando nuevos servicios telemáticos seguros para el ejercicio de la abogacía. También trataremos el E-Goverment o E-Administración y realizaremos un supuesto práctico que integrará los conocimientos adquiridos en los tres módulos.

El módulo avanzado nos permitirá obtener el título "Certificado de Experto en el ejercicio telemático de la Abogacía y servicios de E-Administración".

### **1.2. Presentación de la 1ª sesión**

Al finalizar esta sesión habrá adquirido los siguientes conocimientos:

- Servicios telemáticos seguros para el ejercicio de la abogacía
	- o Comunicaciones de Intervención Profesional
	- o LexNET
	- o SIGA: el Colegio virtual

## **2. Servicios telemáticos para el ejercicio de la abogacía (II)**

## **2.1. Comunicación de Intervención Profesional (CIP)**

A continuación se presenta unas breves indicaciones a modo de introducción al servicio. Podrá encontrar información más detallada en el manual del servicio, accesible en el gestor documental de RED Abogacía en la siguiente ubicación:

https://documentacion.redabogacia.org/docushare/dsweb/View/Collection-1015

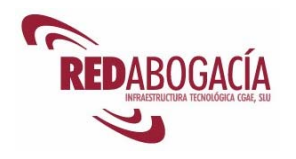

### **2.1.1. Descripción del servicio**

Es el servicio del Portal Redabogacia a través del cual el Colegiado podrá realizar desde cualquier lugar a través de Internet, la Comunicación obligatoria necesaria para poder ejercer fuera de la provincia del Colegio al que pertenece.

El sistema, automáticamente envía esta solicitud al interesado, al Colegio de origen en donde reside el colegiado, al Colegio de destino y al CGAE o Consejo Autonómico en su caso.

#### **2.1.2. Usuarios**

A este servicio sólo pueden acceder los usuarios con perfil de abogado que tengan el Certificado Digital ACA.

#### **2.1.3. Acceso al servicio**

- 1. Entrar a la zona privada de su Colegio de residencia, bien desde la página principal de RED Abogacía o bien desde el enlace habilitado en la página web de su Colegio.
- 2. Hacer clic en el enlace de la aplicación "Comunicación de Intervención Profesional".

Una vez producido el acceso a la aplicación, aparecerá la siguiente pantalla:

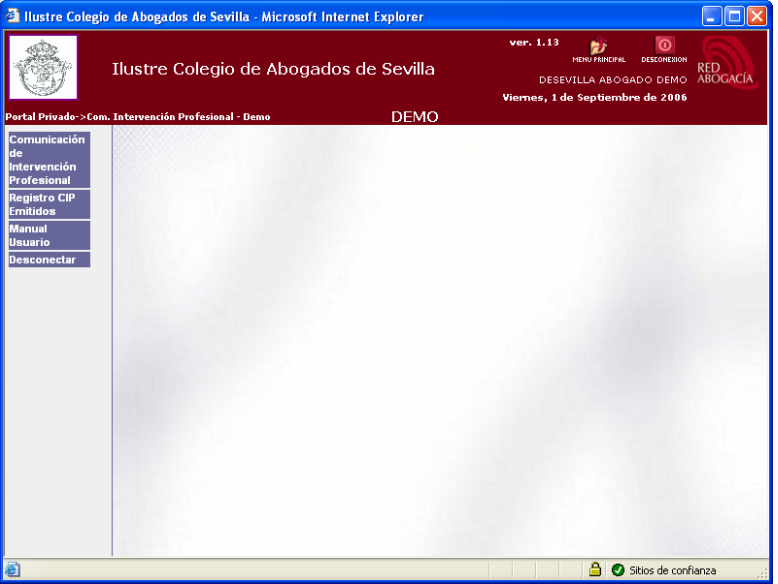

4 *Cursos Abogacía Digital* 

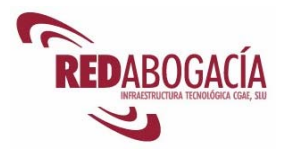

### **2.1.4. Utilización del servicio**

Al hacer clic sobre el enlace "Comunicaciones de Intervención Profesional" en la barra de herramientas situada en el borde izquierdo de la ventana, le mostrará la siguiente pantalla la primera vez que acceda al servicio.

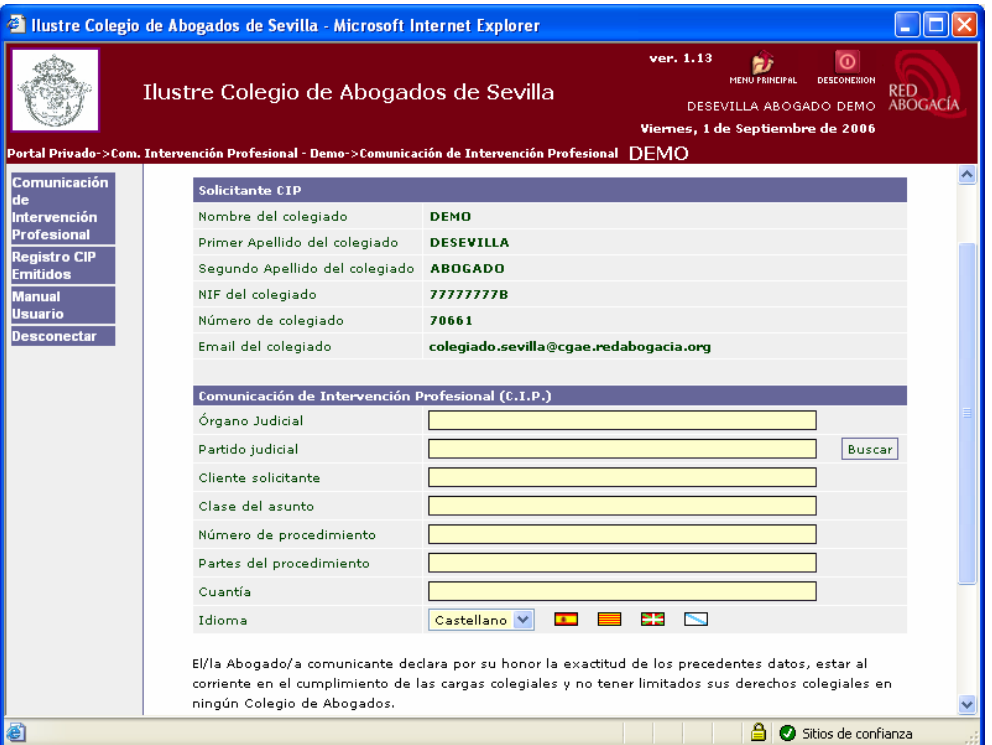

Es necesario rellenar todos los campos que aparecen en el formulario. Una vez cumplimentado el formulario, se hace clic sobre "Aceptar". A continuación aparecerá una ventana de firma que nos muestra el contenido de la comunicación que nos disponemos a firmar:

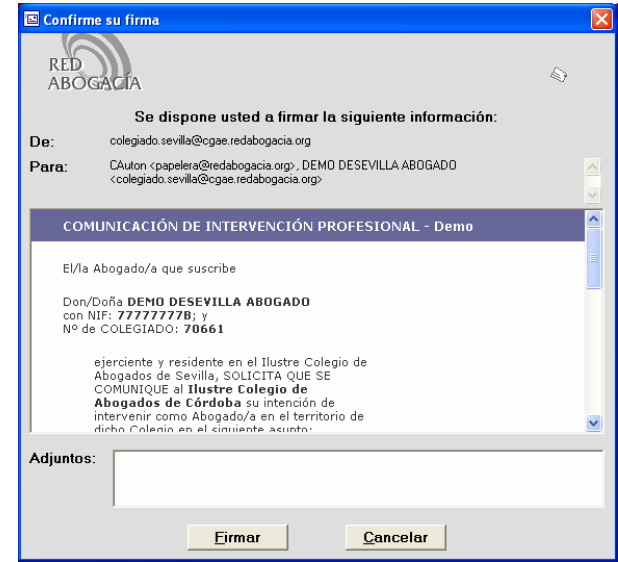

*Módulo avanzado – Experto en el ejercicio telemático de la Abogacía y servicios de E-Administración* 

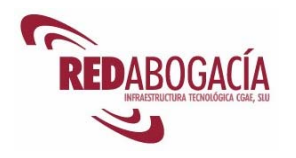

Al hacer clic en el botón "Firmar", los datos que ha declarado en el formulario son firmados digitalmente con su certificado ACA y son almacenados con las necesarias medidas de seguridad.

Recuerde que, según la Ley 59/2003 de 19 de diciembre, la firma electrónica basada en un certificado reconocido es equivalente a la firma manuscrita.

Una vez concluido el proceso se muestra el siguiente aviso: "Se envió la Comunicación de Intervención Profesional".

El sistema, automáticamente envía esta solicitud al Colegio de origen en donde reside el colegiado, al Colegio de destino y al CGAE o Consejo Autonómico en su caso.

#### *Desconectar*

"Desconectar" permite al usuario abandonar el sistema.

Para volver al menú principal puede hacer clic en el logo del Colegio de la parte superior derecha de la pantalla.

### **2.2. Práctica: CIP**

Duración aproximada de la práctica: 15 minutos

Contenido de la práctica:

- 1. Emitir una comunicación de intervención profesional al órgano judicial indicado por el profesor.
- 2. Verificar en el buzón del Correo electrónico que aparece en el certificado, si está la comunicación que se ha realizado (la comprobación en el PC del aula se podrá hacer accediendo al buzón de correo electrónico a través de webmail).

### **2.3. LexNet**

A continuación se presentan unas breves indicaciones a modo de introducción al servicio. Podrá encontrar información más detallada en el manual de dicha aplicación, accesible en el gestor documental de RED Abogacía en la siguiente ubicación:

https://documentacion.redabogacia.org/docushare/dsweb/View/Collection-1017

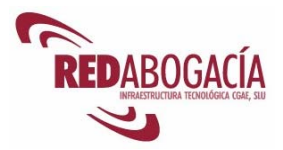

### **2.3.1. Descripción del servicio**

La Administración de Justicia contempla la posibilidad de la práctica de los actos de comunicación a través de medios electrónicos (Ley de Enjuiciamiento Civil 1/2000). Para ello, se crea el instrumento tecnológico LexNET.

LexNET constituye un sistema de comunicaciones electrónicas que permite la comunicación bidireccional de las oficinas judiciales con los distintos operadores jurídicos.

LexNET es un servicio basado en un sistema de correo electrónico que proporciona máxima seguridad y fiabilidad en la realización de operaciones de envío y recepción de notificaciones, recursos, autos, sentencias o copias de escritos entre las partes de comunicación.

De esta forma, el abogado puede presentar de forma directa los escritos a los Juzgados en los procedimientos en los que no se necesita procurador, obteniendo un certificado que garantiza la autenticidad e integridad de la transmisión, así como la fecha y hora del envío y de la recepción del mismo por las oficinas judiciales. A su vez dichos escritos enviados por el abogado serán firmados electrónicamente a través de su Certificado Digital, garantizando así la identidad del emisor.

#### **2.3.2. Usuarios**

A este servicio únicamente pueden acceder los usuarios con perfil de abogado que tengan el Certificado Digital ACA.

#### **2.3.3. Acceso al servicio**

- 1. Entrar a la zona privada de su Colegio de residencia, bien desde la página principal de RED Abogacía o bien desde el enlace habilitado en la página web de su Colegio.
- 2. Hacer clic en el enlace de la aplicación "LexNET".

En caso de que sea la primera vez que se accede a la aplicación, al hacer clic sobre cualquiera de los servicios que se muestran en la barra de herramientas que se encuentra en el lado izquierdo de la ventana, se mostrará el siguiente mensaje: "No se puede entrar en el sistema" (este aviso sólo aparece cuando el usuario entra por primera vez en la aplicación LexNet).

Debemos hacer clic sobre el enlace "Solicitar alta en LexNET".

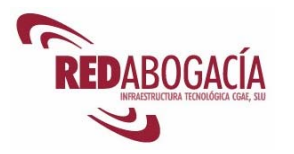

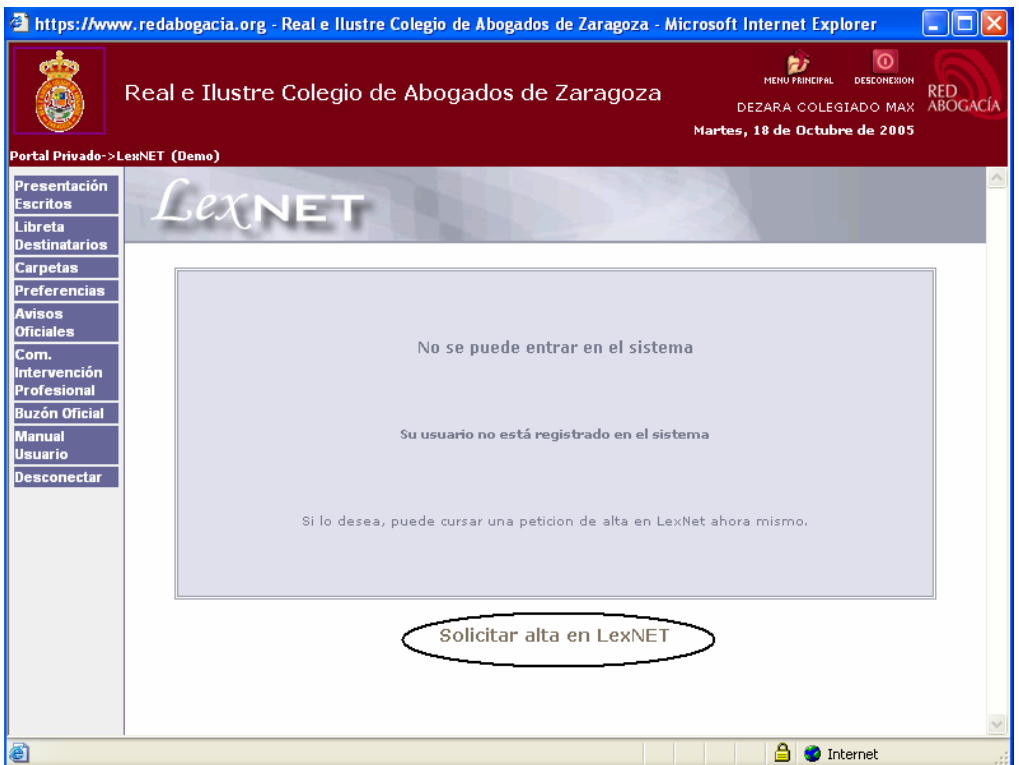

Posteriormente se abrirá otra pantalla con los datos del usuario (obtenidos de su Certificado Digital) en donde se podrá solicitar el alta. Para ello hay que hacer clic en "Aceptar".

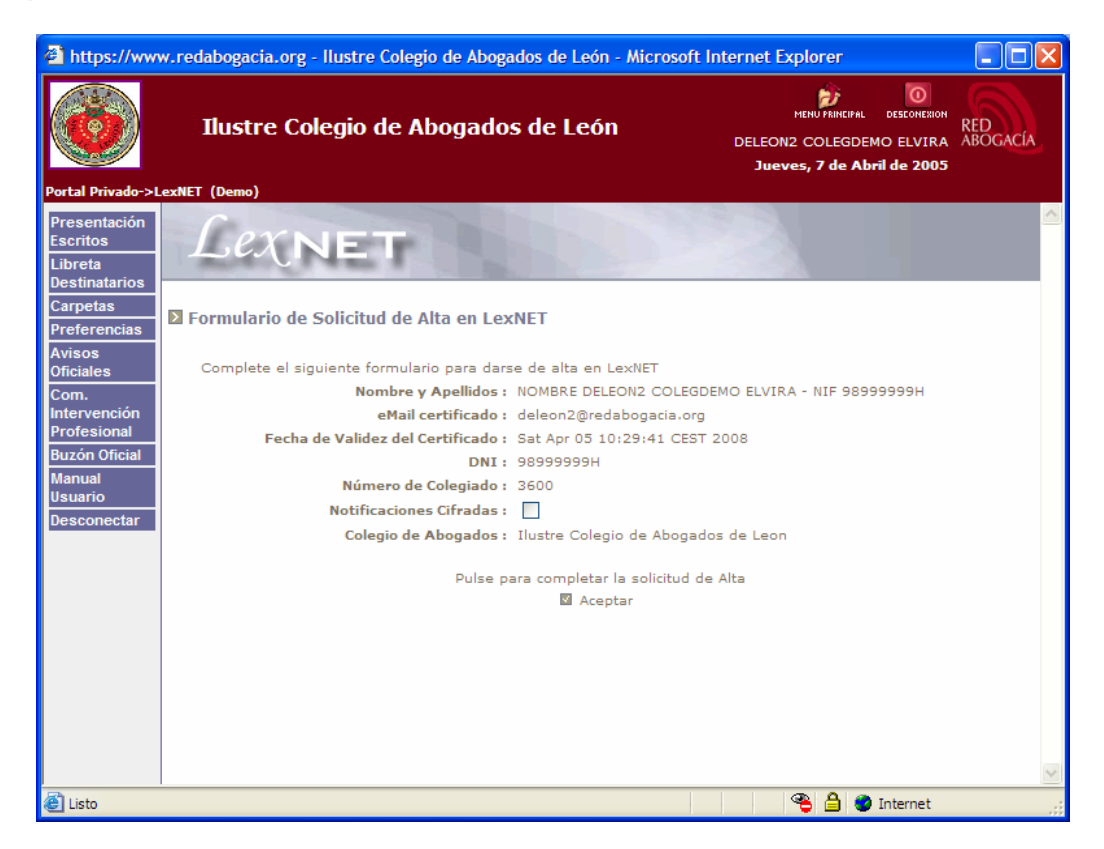

8 *Cursos Abogacía Digital* 

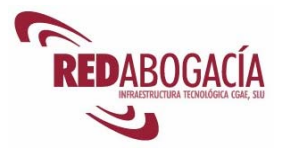

Si deseamos recibir las notificaciones encriptadas, tendremos que marcar la opción "Notificaciones Cifradas".

Por último, aparecerá una pantalla con el siguiente mensaje: "Solicitud completada correctamente"

#### **2.3.4. Utilización del servicio**

La ventana correspondiente a la aplicación "LexNET" presenta, en el lado izquierdo, una barra de herramientas que nos permite acceder a los siguientes servicios:

- Presentación de escritos.
- Libreta de Destinatarios
- Carpetas
- Preferencias
- Avisos Oficiales
- Comunicaciones de Intervención Profesional
- Buzón Oficial
- Manual Usuario
- Desconectar

#### **Presentación de Escritos**

La presentación de escritos, es el procedimiento por el cual los Abogados presentan escritos al Órgano Judicial.

Los escritos presentan la siguiente estructura: constan de un documento principal y de tantos anexos como sean necesarios.

El abogado indicará como destinatario el Órgano Judicial que considere oportuno, si bien el destinatario real de los escritos será la Oficina de Registro Telemático que se encargará de repartirlos al Órgano Judicial que corresponda. Este acto implicará el envío de una Diligencia de Presentación al Abogado que envió el escrito y al Órgano Judicial destinatario del mismo.

Haciendo clic en "Presentación Escritos" accedemos a la pantalla "Formulario de Envío".

El formulario se puede personalizar, de modo que permite la adaptación a todo tipo de escritos.

Los campos que podemos personalizar son:

• **Remitente.** Estos datos se rellenan automáticamente a partir de la información obtenida del Certificado Digital del usuario que reside en la tarjeta criptográfica. Por tanto, no pueden ser modificados por el usuario.

Los campos que aparecen son: Nombre y Apellidos del Abogado, Código de Abogado (número de colegiado), Nombre y Código del Colegio de Residencia del usuario.

• **Destinatario.** Nombre y Código del Órgano Judicial al que se destina el escrito, además del Código de la Oficina de Reparto (Oficina de Registro Telemático asociada al Órgano Judicial destinatario).

Cuando se seleccione el Órgano Judicial al que se destina el escrito, en posteriores pasos, se rellenará automáticamente las ventanas de: Código de Órgano y Código de Oficina de Reparto.

- o **Envío del escrito a un Órgano Judicial.**  Para seleccionar el Órgano Judicial al cual va dirigido el escrito se presenta un conjunto de botones que permitirán la búsqueda a través de distintos criterios.
	- **Libreta de direcciones**: listado de Órganos Judiciales creado a elección del Abogado. Podemos hacer doble clic con el botón izquierdo del ratón para introducir en el formulario el Órgano Judicial seleccionado.

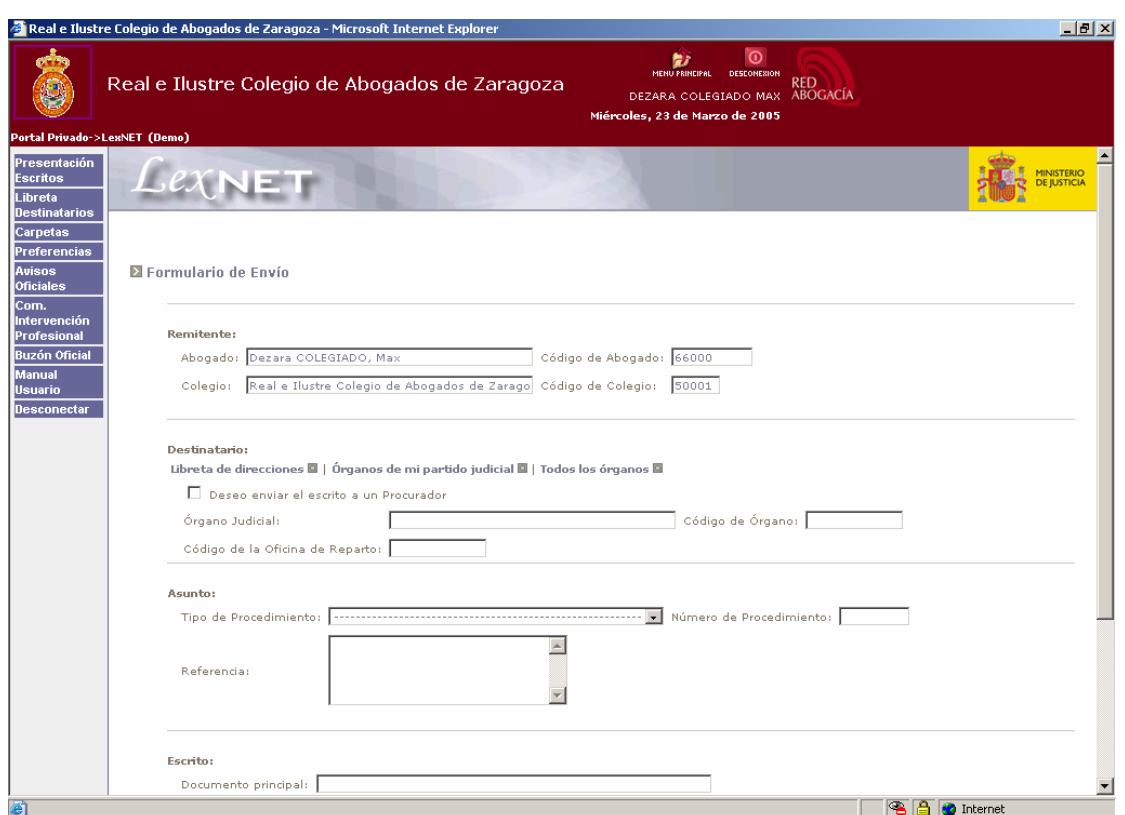

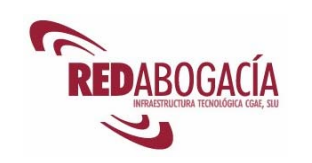

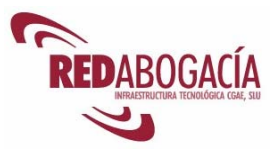

- **Órganos de mi partido judicial**. Mediante esta opción accedemos al llistado de los Órganos Judiciales que se encuentran en la demarcación del Colegio de Residencia. Podemos hacer doble clic con el botón izquierdo del ratón para introducir en el formulario el Órgano Judicial seleccionado.
- **Todos los órganos**. Presenta un listado de todos los Órganos Judiciales del territorio nacional. Podemos hacer doble clic con el botón izq. del ratón para introducir en el formulario el juzgado seleccionado.

La pantalla que se muestra será la siguiente:

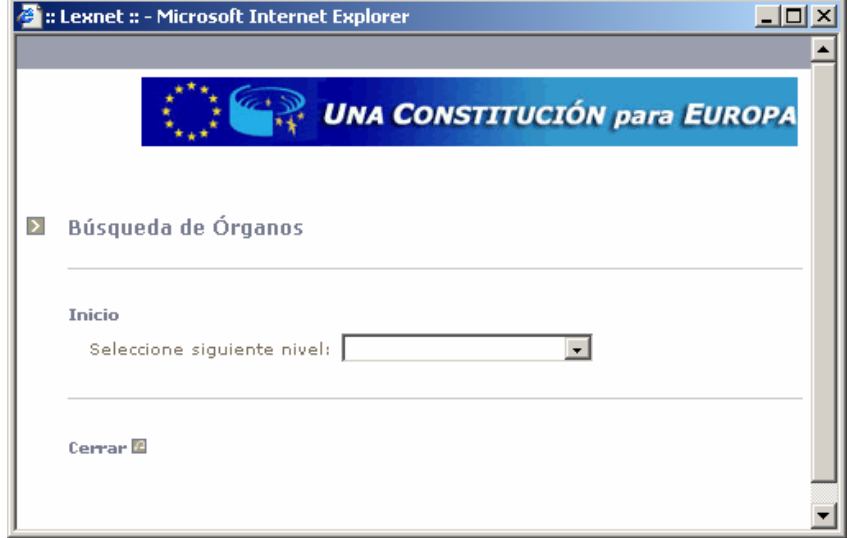

Utilizando el desplegable se van eligiendo los niveles que corresponden a: CCAA / Provincia / Partido Judicial (por ejemplo: Aragón / Zaragoza / Zaragoza).

Una vez llegado a este punto, le aparecerán tanto los niveles como el órgano judicial que se ha seleccionado para enviar el escrito.

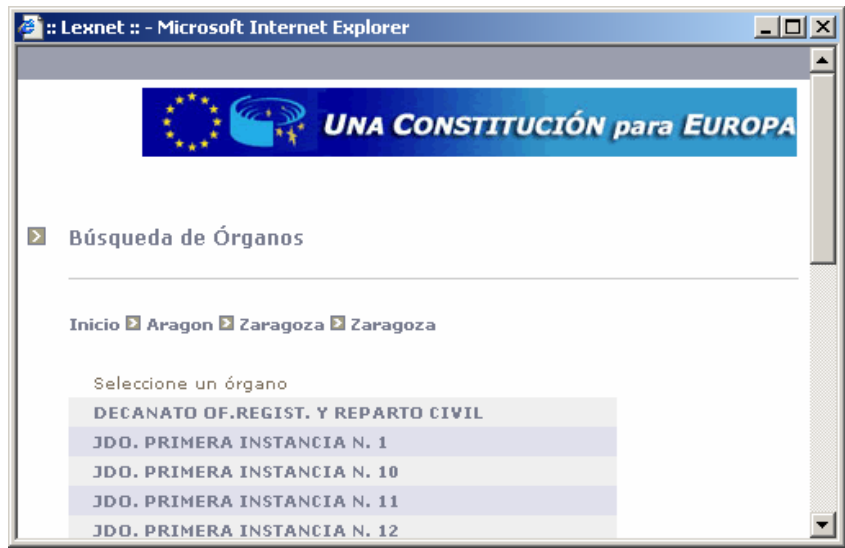

*Módulo avanzado – Experto en el ejercicio telemático de la Abogacía y servicios de E-Administración* 

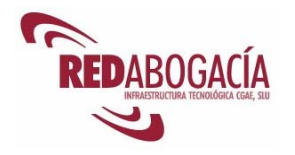

Para introducir dicho órgano seleccionado en el formulario de envío, hacemos doble clic con el botón izquierdo de ratón.

Una vez seleccionado el Órgano Judicial, el resto de campos se rellenarán automáticamente (Código de Órgano, Código de la Oficina de Reparto).

#### o **Envío del escrito a un Procurador**

Para enviar el escrito a un Procurador es necesario marcar la opción "Deseo enviar el escrito a un Procurador", como se muestra en la siguiente ilustración.

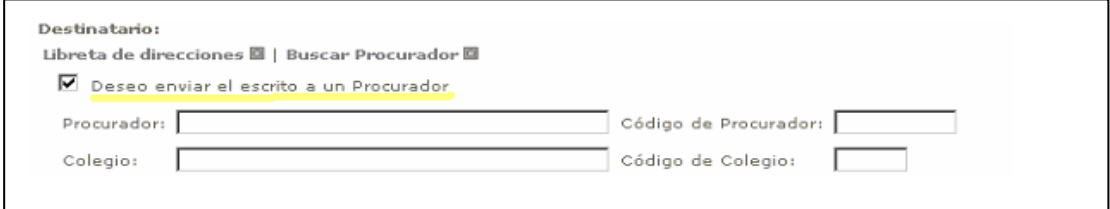

Para seleccionar el Procurador al cual va dirigido el escrito se presentan un conjunto de botones que permitirán la búsqueda a través de distintos criterios.

- **Libreta de direcciones**: listado de procuradores creado a elección del Abogado. (Hacer doble clic con el botón izq. del ratón para introducir en el formulario el procurador seleccionado)
- **Buscar Procurador**: Nombre, Apellidos, Nº de Procurador, CCAA / Provincia / Partido Judicial. (Hacer doble clic con el botón izq. del ratón para introducir en el formulario el procurador seleccionado).

Una vez seleccionado el Procurador, el resto de campos se rellenarán automáticamente (Colegio, Código de Procurador, Código de Colegio).

- **Asunto:** Tipo de Procedimiento, Número de Procedimiento y Referencia.
	- o **Tipo de Procedimiento:** a elegir entre una serie de opciones cerradas.
	- o **Número de Procedimiento:** que será asignado de forma externa por parte de la Oficina de Registro Telemático. Sólo se rellenará para los escritos referentes a un procedimiento ya iniciado.
	- o **Referencia:** campo de escritura libre donde se consignará información adicional en el caso que se le solicite expresamente.
- **Escrito.** Consta del Documento Principal, más todos los Documentos Anexos que se consideren necesarios (debe tener en cuenta que la aplicación permite adjuntar un número limitado de archivos como Documentos Anexos).
	- o **Documento Principal**. Este campo se deberá rellenar de forma obligatoria. Antes de adjuntar el escrito, previamente deberá estar redactado. Para adjuntar el –Documento Principal-- haremos clic en - Examinar - y buscaremos el escrito. Una vez seleccionado, haremos clic en - Asignar documento principal -. Comprobar que con esta acción se muestra el nombre del documento en el recuadro contiguo al texto

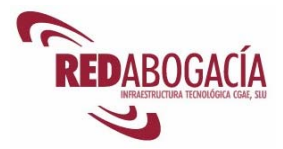

"Documento Principal" del Formulario. El Documento Principal debe estar en formato RTF (Rich Text Format).

o **Documentos Anexos**. Son aquellos documentos que se pueden aportar como adjuntos a un Documento Principal en un proceso judicial. Para adjuntar Documentos Anexos bastará con hacer clic en "Examinar", tras lo cual buscaremos el documento. Una vez seleccionado, haremos clic en "Añadir anexo".

No olvide comprobar que con esta acción se muestra el nombre del (los) documento(s) en el recuadro contiguo al texto "Documentos Anexos" del Formulario. Los Documentos Anexos deben encontrarse en formato PDF.

Para proseguir debemos hacer clic en "Continuar con el envío".

*COMO CONVERTIR UN DOCUMENTO DE WORD CON FORMATO "DOC" EN FORMATO "RTF"* 

- *1. Abrir el Documento que se quiere adjuntar desde Word –por defecto intentará guardarlo en formato(.doc).*
- *2. Hacer clic en: Archivo / Guardar como.*
- *3. Ir al desplegable que se llama "Guardar como tipo"*
- *4. Seleccionar la modalidad de archivo "Formato RTF (\*.rtf)"*
- *5. Hacer clic en el botón de Guardar. El documento se habrá almacenado en formato RTF.*
- *6. La pantalla que aparece es similar a la que se muestra.*

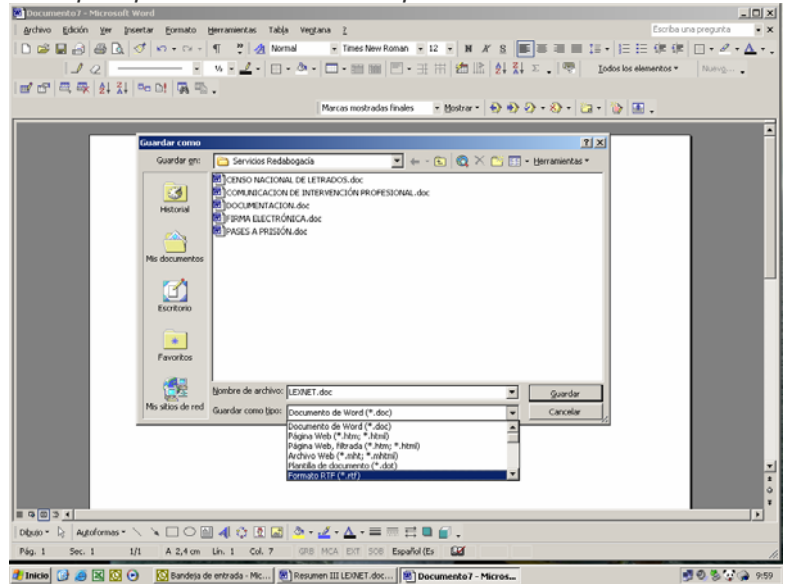

Guardar como RTF

*CÓMO CONVERTIR UN DOCUMENTO DE WORD CON FORMATO "DOC" EN FORMATO "PDF"*

> *Para poder abrir un documento en formato PDF es necesario tener el programa Acrobat Reader. Si no lo tiene instalado puede obtenlo en la siguiente dirección:*

https://documentacion.redabogacia.org/docushare/dsweb/View/Collection-1017

*Puede descargar el programa haciendo clic en "Lector archivos PDF" (tiene un tamaño de 17 MB, por lo que el tiempo de descarga podrá ser prolongado).* 

*Módulo avanzado – Experto en el ejercicio telemático de la Abogacía y servicios de E-Administración* 

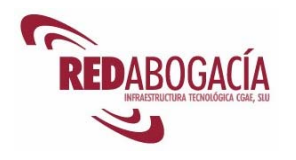

- *1. Para convertir un documento word con formato (.doc) en formato (.pdf) es necesario tener instalado el programa "Conversor de word a PDF" Si no lo tiene puede descargárselo desde la misma URL que el anterior, haciendo clic en "Conversos de word a PDF".*
- *2. Descargar el archivo en una carpeta del pc:*
- *3. Instalar la aplicación haciendo doble clic sobre el archivo*
- *4. Cuando esté instalado, se puede observar que se ha creado una impresora virtual llamada PDF995. Para verlo puede dirigirse a Inicio-Configuración-Impresoras.*
- *5. A continuación, abra el archivo que se desea convertir en documento PDF (puede ser de Word, WordPerfect, Excel, etc.)*
- *6. Seleccione la opción Imprimir y aparece la pantalla de Impresión.*
- *7. En la ventana donde aparece la impresora con la que se va a imprimir el documento debe elegir la impresora virtual PDF995*
- *8. Su archivo se grabará en la carpeta donde desee, guárdelo pero con la extensión .pdf, para poder visualizarlo con el "Lector de archivos PDF" (Acrobat Reader).*
- *9. NOTAS:*
- *10. En la conversión a documento PDF algunos tipos de letra puede que no se reconozcan bien. Se recomienda utilizar las fuentes más habituales (Times New Roman, Arial).*
- *11. Esta aplicación, a cambio de ser de carácter gratuito, mostrará en el navegador web anuncios. No se preocupe por esta acción, puede cerrar las ventas en cualquier momento.*

#### **Revisión del envío**

Para continuar, una vez completado el formulario se deberá confirmar la redacción correcta del mismo. En esta pantalla se ofrece la posibilidad de realizar modificaciones y subsanar posibles errores.

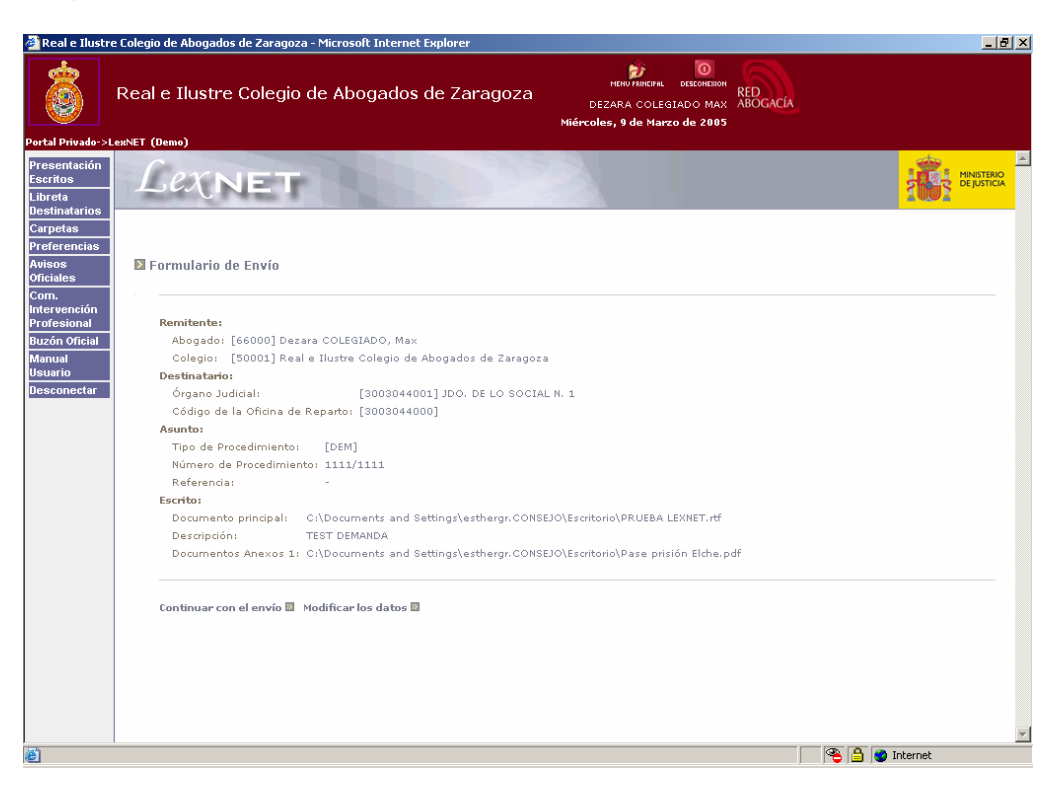

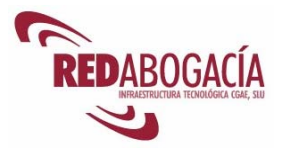

En la parte inferior de la pantalla puede elegir entre "Continuar con el envío" o "Modificar los datos".

Si la información es correcta hacer clic en "continuar con el envío". El sistema en este momento procede a consignar su firma electrónica en el envío y le informará del resultado de la operación.

**IMPORTANTE:** La presentación de escritos supondrá el uso de la firma digital, lo que supone que los datos que ha declarado van a ser firmados digitalmente con su certificado ACA y serán almacenados con las necesarias medidas de seguridad.

Le informamos que según la Ley 59/2003 de 19 de diciembre, la firma electrónica basada en un certificado reconocido es equivalente a su firma manuscrita.

La pantalla que aparece al finalizar el proceso del envío es el "Buzón Oficial".

Para tener constancia de la recepción del Escrito, en el la Oficina del Registro Telemático, se recibe un acuse de recibo en su Buzón Oficial del LexNET (requiere un tiempo de espera mínimo de 5 minutos para la recepción del mismo).

Recomendamos trabajar con el Buzón replicado ubicado en Menú del lateral izquierdo / Carpetas (ver ilustración más abajo) y no con el Buzón Oficial, ya que en éste se encuentran los correos electrónicos originales.

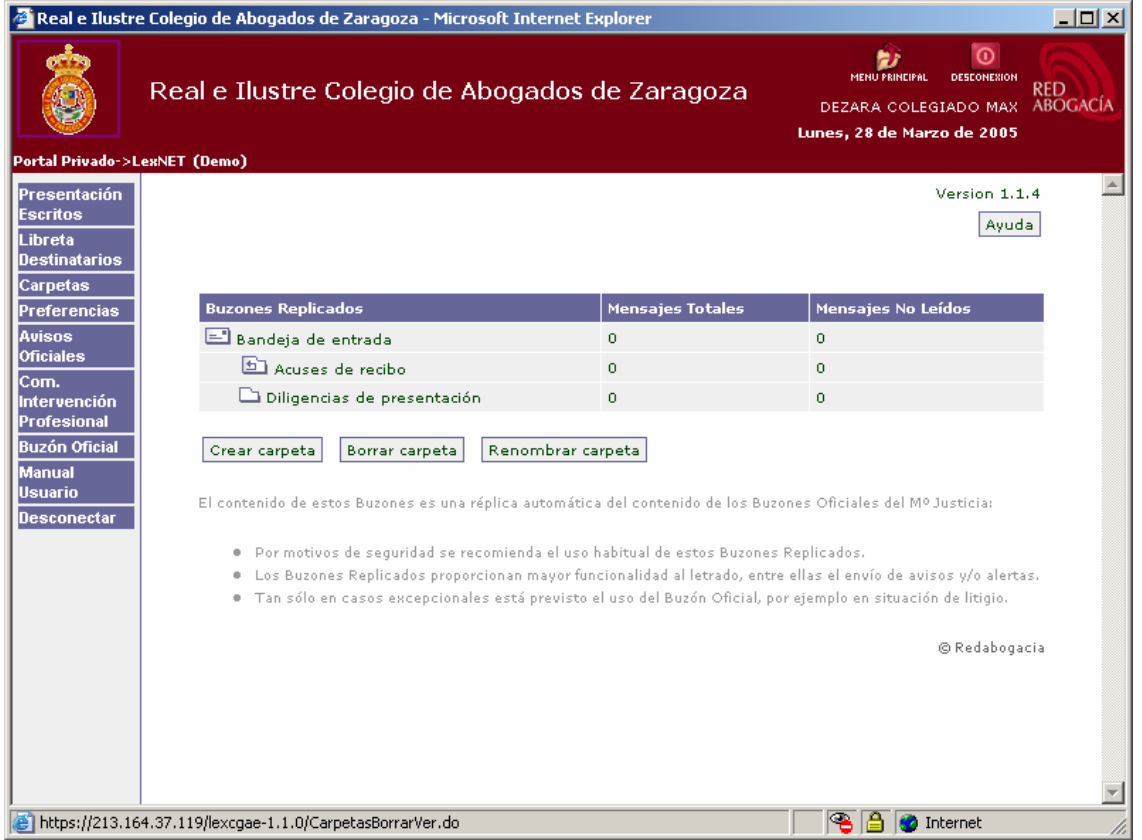

Los Buzones Replicados proporcionan mayor funcionalidad al letrado, entre ellas el envío de avisos y/ o alertas. Tan sólo en casos excepcionales está previsto el uso del Buzón Oficial, por ejemplo en situación de litigio.

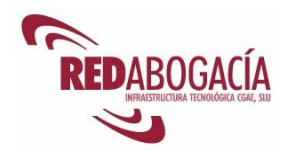

El acuse de recibo contiene de forma íntegra:

- o el Documento Principal
- o los Documentos Anexos, y
- o un sello de tiempo que refleja la fecha de entrega del envío. Esta fecha es, a todos los efectos, la fecha válida de presentación.

#### **Libreta de Destinatarios**

La Libreta de Destinatarios permite el mantenimiento de una libreta de direcciones con los destinatarios más utilizados por el usuario.

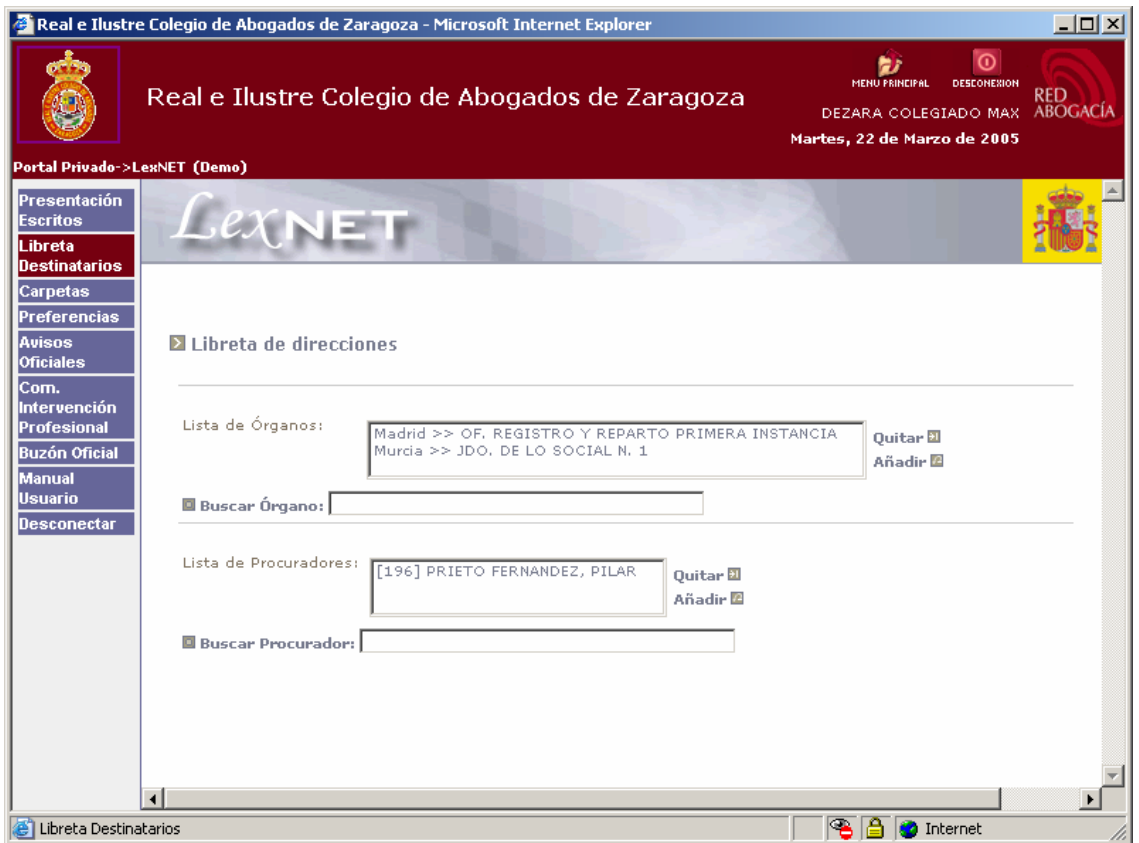

La libreta de direcciones se divide en dos partes:

- **Lista de órganos**. Permite elegir un órgano ya seleccionado previamente o buscarlo a través del enlace "Buscar Órgano". Con la opción "añadir" se podrán agregar los órganos elegidos. Con la opción "quitar" se podrá eliminar los órganos seleccionados en la lista.
- **Lista de Procuradores**. Permite elegir un procurador ya seleccionado previamente o buscarlo a través del enlace "Buscar Procurador". Con la opción "añadir" se podrán agregar los procuradores elegidos. Con la opción "quitar" se podrá eliminar los procuradores seleccionados en la lista.

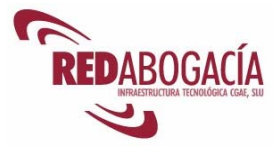

#### **Carpetas**

Al seleccionar la opción "Carpetas", aparecerá una pantalla con tres carpetas:

#### • **Bandeja de entrada.**

En esta página se muestran los mensajes recibidos por el usuario, dando la información del número total de mensajes y, también, del número de ellos no leídos.

Para visualizar los documentos recibidos, sitúese en la columna "Asunto", elegir el documento y hacer clic una vez con el botón izquierdo del ratón.

#### • **Acuses de Recibo.**

El sistema informa al Abogado del resultado de la presentación del escrito. Si la operación se ha finalizado correctamente, se recibe un acuse de recibo con el contenido íntegro del escrito enviado (Documento Principal y Documentos Anexos). En este acuse de recibo se especifica la fecha de recepción del mensaje en el sistema y por tanto la fecha de presentación del escrito en la Oficina de Registro Telemático. Esta es la fecha válida de presentación a todos los efectos legales.

Para visualizar los Acuses de recibo, sitúese en la columna "Asunto", elegir el documento y hacer clic una vez con el botón izquierdo del ratón.

#### • **Diligencias de Presentación.**

El reparto de los Escritos y Traslados por parte de la Oficina de Registro Telemático conlleva la recepción de una diligencia de presentación y, en su caso, traslado; que será entregada en el buzón del usuario que ha generado el Escrito o Traslado y en el buzón del Colegio al que pertenece.

Para visualizar las Diligencias de presentación recibidas, sitúese en la columna "Asunto", elegir el documento y hacer clic una vez con el botón izquierdo del ratón.

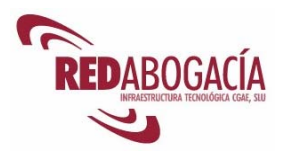

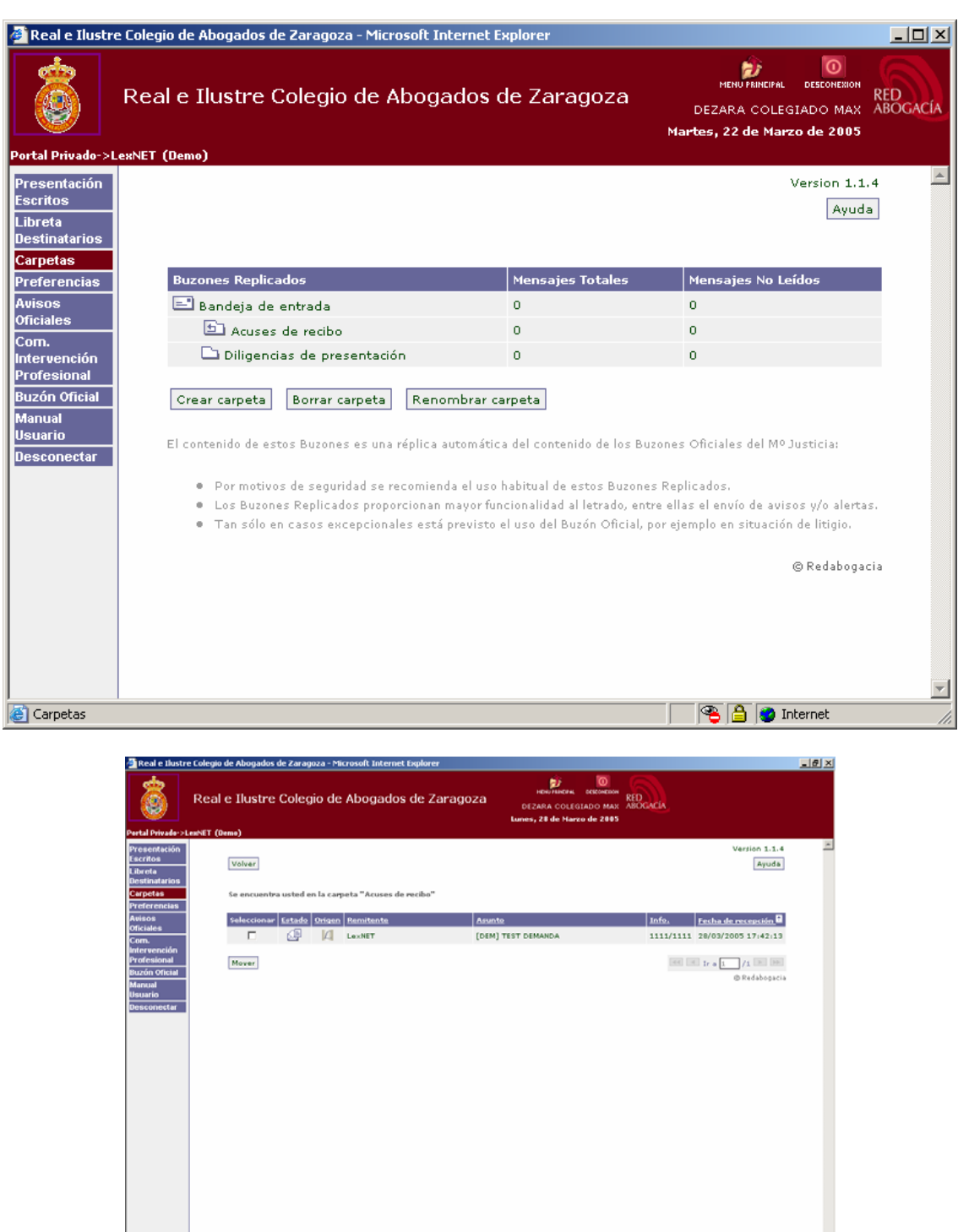

Los datos mostrados son:

- Origen
- Estado
- Remitente
- Destinatarios

**BB** 

 $\alpha$  3 (a) 18:46

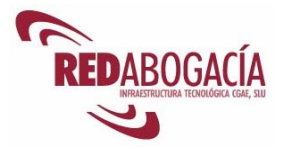

- Asunto
- Fecha de recepción
- Detalle del asunto (Tipo de procedimiento, Número de procedimiento, Descripción del procedimiento)
- Documentos incluidos en el mensaje (Documento Principal, Documentos Anexos)
- Firmantes del mensaje, Remitente (Abogado y Colegio)
- Destinatario (Órgano judicial y Oficina de Registro)

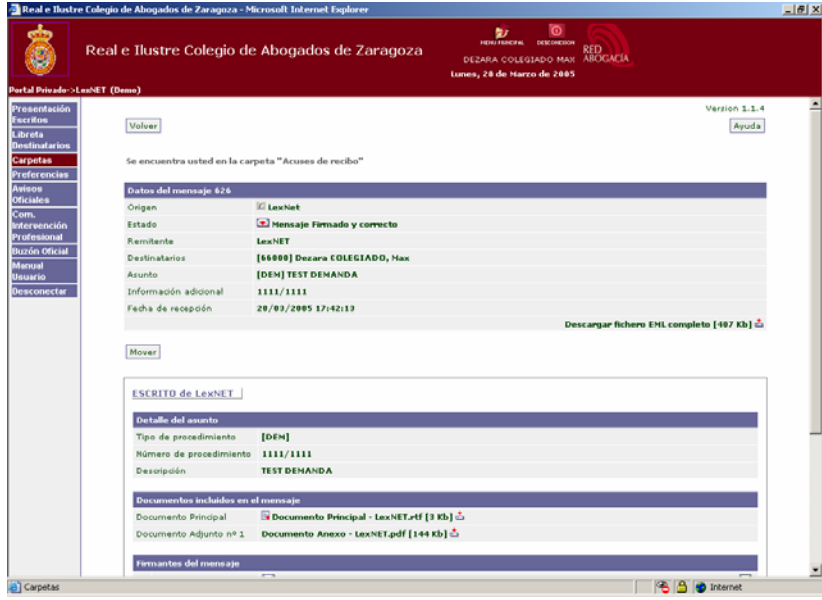

Recuerde que en la mayoría de las ventanas de la aplicación existe, en el margen superior derecho, un acceso directo denominado "Ayuda" en el que se explican todas las operaciones que se pueden hacer desde este servicio.

#### **Recepción de documentos**

Por defecto existen cuatro carpetas:

#### • **Bandeja de entrada**

Cuando se recibe un documento (notificación) en la "Bandeja de Entrada" se puede visualizar la información de cabecera del mismo y si nos interesa conocer el contenido procederemos a aceptarlo.

#### • **Aceptados**

Una vez firmado el recibí de aceptación el mensaje se mostrará en la bandeja de "Aceptados". A partir de este momento nos permite conocer su contenido.

#### • **Acuses de Recibo**

Tanto los acuses de recibo como las diligencias de presentación, se reciben automáticamente en sus carpetas correspondientes.

#### • **Diligencias de presentación**

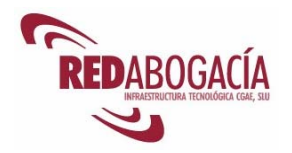

#### **Preferencias**

Esta ventana nos permite introducir y modificar aspectos referidos al perfil del usuario

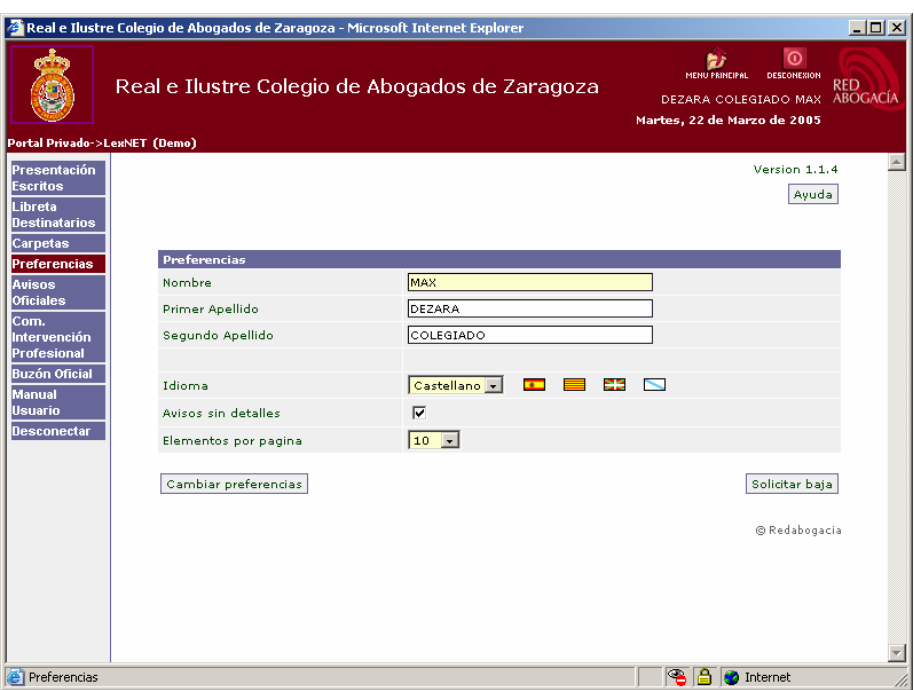

Las opciones que podemos configurar:

• **Idioma** 

Este campo indica el idioma en el que se desea recibir los avisos de la redabogacia, dando a elegir al usuario entre varios idiomas.

• **Avisos sin detalles** 

Si se activa esta opción, los avisos recibidos solo podrán ser abiertos por el interesado con su certificado. Los avisos de recepción por e-mail y SMS no podrán incluir información del contenido.

• **Elementos por página** 

Con este dato indicaremos el número de avisos a mostrar por página.

• **Dispositivos** 

En esta sección de la página se mostrarán los diferentes dispositivos de aviso a utilizar, mostrando la información de cada uno.

#### **Avisos Oficiales**

Esta carpeta actúa como un tablón de anuncios donde se muestran informaciones del estado de funcionamiento del sistema.

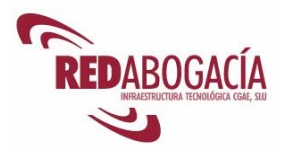

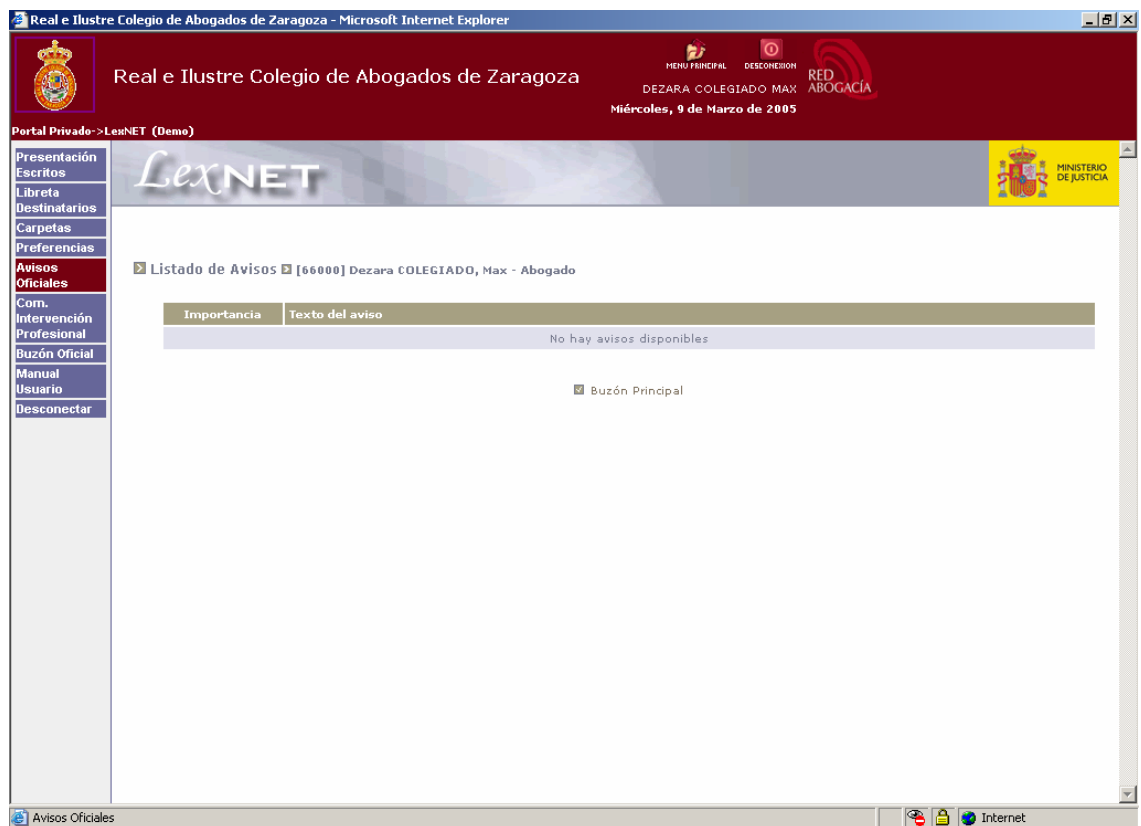

#### **Comunicación Intervención Profesional**

Una Comunicación Intervención Profesional es la comunicación obligatoria por parte de todos los abogados que se propongan realizar actuaciones en un ámbito territorial diferente del de su Colegio.

El sistema, automáticamente, envía esta solicitud al Colegio de origen en donde reside el colegiado, al Colegio de destino y al Consejo General de la Abogacía Española (o Consejo Autonómico en su caso).

El servicio telemático proporciona un formulario para ser completado con los apartados establecidos en la CIRCULAR N° 107/2000 y ser firmados digitalmente con los Certificados de ACA.

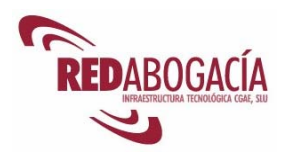

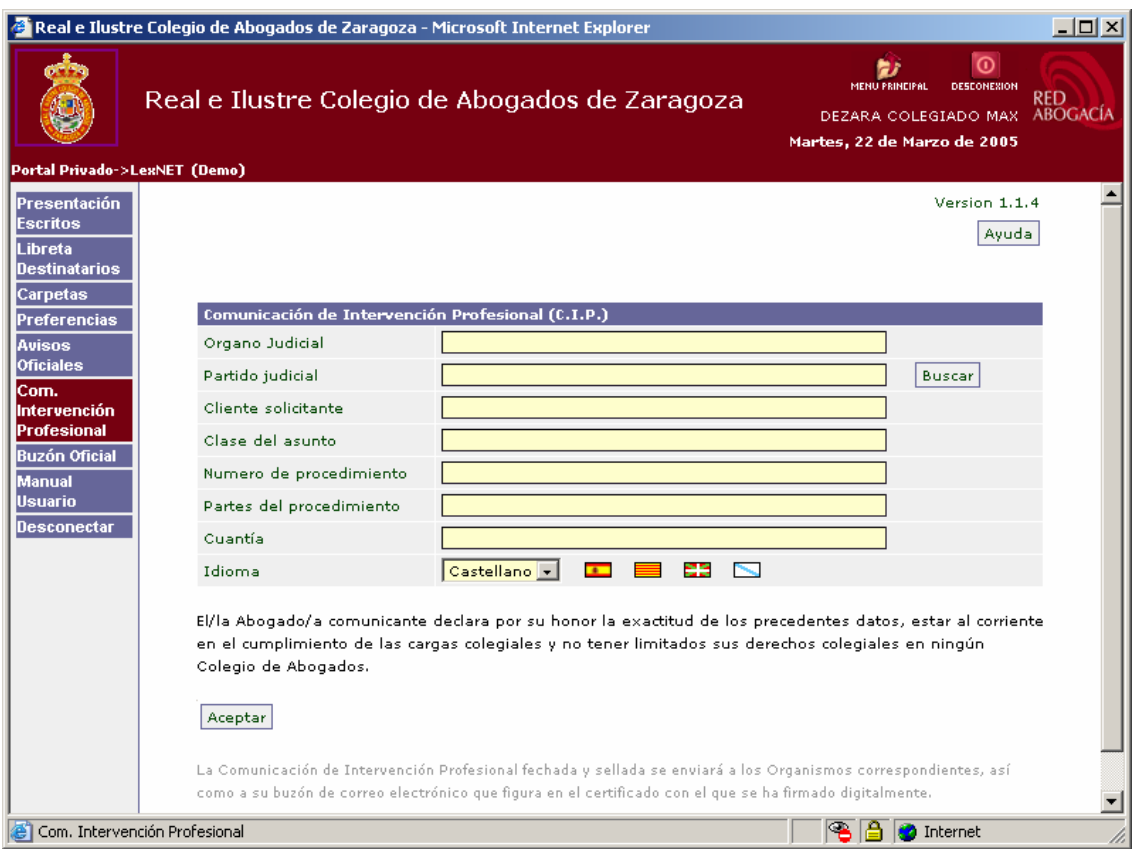

Recuerde que en esta pantalla existe un acceso directo **"Ayuda"**, en la que aparece explicado todo el funcionamiento de este servicio. También existe un Manual que podrá encontrar en la zona pública del portal Redabogacia / Documentación / Usos de los certificados ACA / Servicios Redabogacia / Comunicaciones de Intervención Profesional.

Al cargar el formulario, se mostrarán todos los campos vacíos.

Los campos a rellenar son:

- Orden judicial
- Partido judicial
- Cliente solicitante
- Clase del asunto
- Número de procedimiento
- Partes del procedimiento
- Cuantía

El campo idioma indica el idioma en el que se va a realizar el envío, es decir, el idioma de la plantilla a usar. Por defecto, estará seleccionado el idioma del usuario.

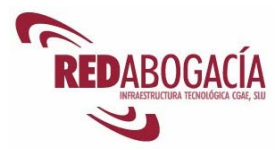

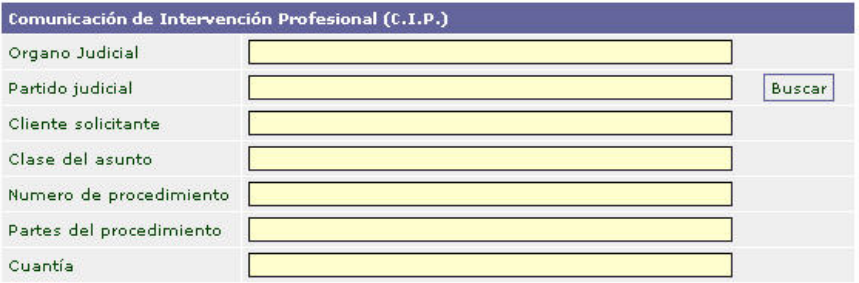

#### Aceptar

Se dispone de un buscador, el cual muestra todos los partidos judiciales. Se puede rellenar dicho campo mediante un listado que permite filtrar la información mediante los campos del nombre del partido, provincia y comunidad autónoma.

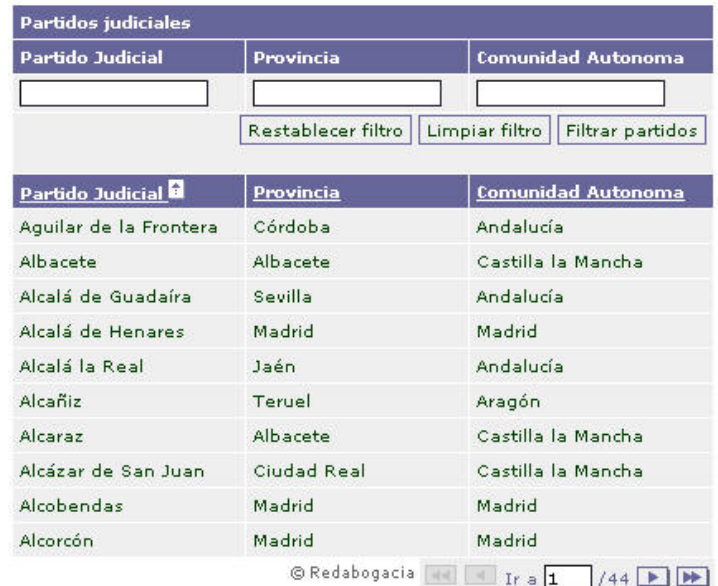

Respecto al envío al colegio que se va a efectuar la intervención, tendremos dos opciones: la primera es cuando solo existe un partido judicial, el cual se muestra; y la segunda cuando existen varios partidos con lo que se da la opción de elegir entre los ellos.

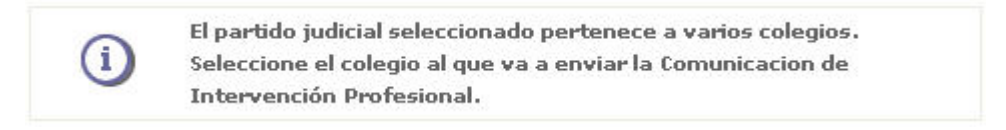

Todos los campos en esta página son obligatorios, es decir, tienen que estar rellenados para poder realizar la comunicación. Para finalizar el formulario se pulsará sobre el botón "Aceptar".

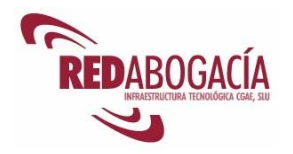

#### **Buzón Oficial**

En el Buzón Oficial aparecerán siete Carpetas: Bandeja de entrada, Aceptados, Diligencias de Presentación, Acuses de Recibo, Carpeta Personal, Inválidos y Mensajes recibidos de Procuradores.

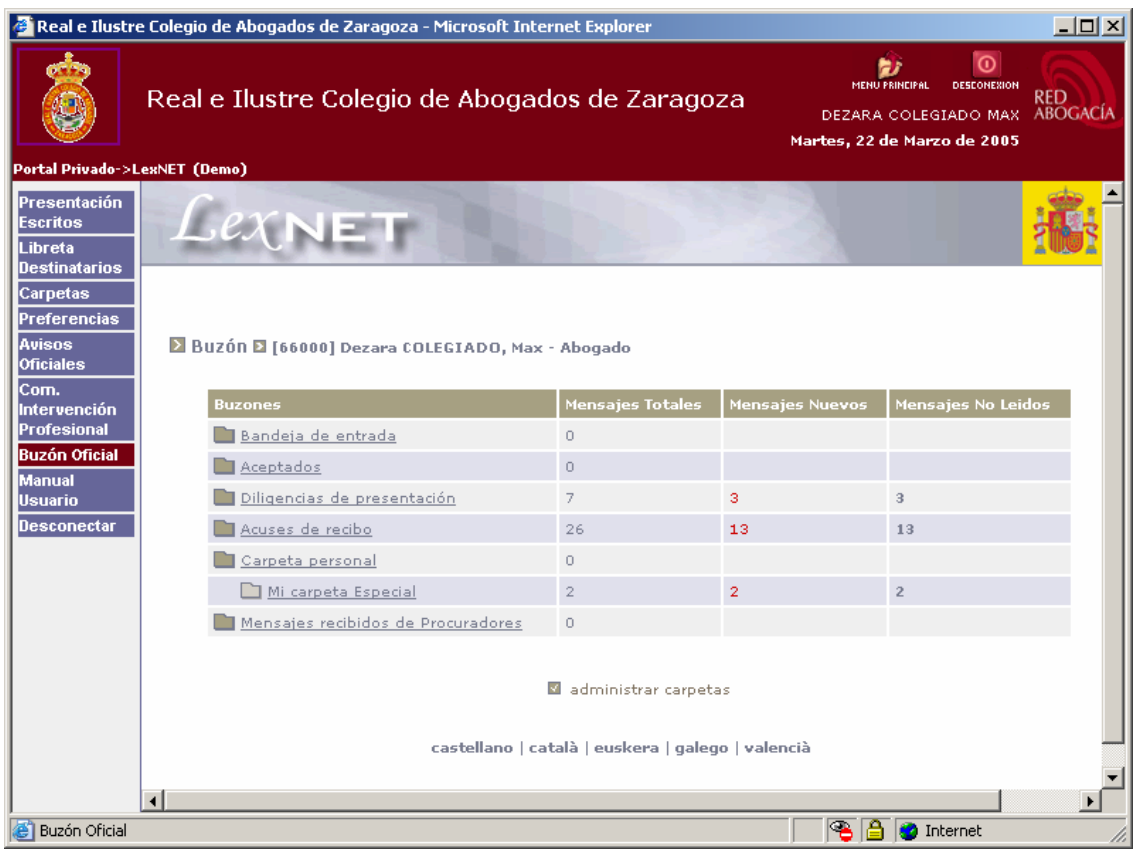

- **Bandeja de entrada.** En esta carpeta se muestran las notificaciones enviadas por los Órganos Judiciales, en la misma también se da la información del número total de mensajes y, también, del número de ellos no leídos.
- **Aceptados:** en esta carpeta se almacenan las notificaciones que han sido verificadas (abiertas para ser leídas por el destinatario).
- **Diligencias de presentación**. La Oficina de Registro Telemático es el órgano encargado del admitir los Escritos y a su vez repartirlos a los Órganos Judiciales, ello conlleva la recepción de una diligencia de presentación en el buzón del usuario que ha generado el Escrito y a su vez se da traslado del mismo en el buzón del Colegio de residencia al que pertenece.
- **Acuses de recibo**. El sistema informa al Abogado del resultado de la presentación del escrito. Si la operación se ha finalizado correctamente, se recibe un acuse de recibo con el contenido íntegro del escrito enviado (Documento Principal y Documentos Anexos). En este acuse de recibo se especifica la fecha de recepción del mensaje en el sistema y por tanto la fecha de presentación del escrito en la Oficina de Registro Telemático. Esta es la fecha válida de presentación a todos los efectos legales.

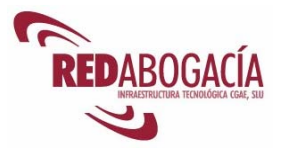

- **Carpeta personal.** El usuario puede disponer de esta carpeta para mantener la organización de mensajes que considere oportuna.
- **Inválidos**. En esta carpeta aparecerán aquellos mensajes que han llegado al Colegiado, cuya firma no se ha podido contrastar (por ejemplo, porque se haya intentado manipular el mensaje). Al producirse un error en la verificación del certificado, LexNET no puede garantizar la autenticidad del mismo, en este caso mostrará la cabecera del mensaje, pero no la información detallada del mismo.
- **Mensajes recibidos de Procuradores**. Carpeta de recepción de los mensajes emitidos por un procurador.

#### **Proceso de recepción de Notificaciones**

Cuando se recibe un documento (notificación) en la Bandeja de Entrada se puede visualizar la información de cabecera del mismo. Si nos interesa conocer el contenido procederemos a verificarlo. Una vez firmado el recibí de aceptación, el mensaje se mostrará en la bandeja de Aceptados. A partir de este momento se nos permite conocer su contenido.

Para visualizar una notificación:

- 1. Entrar en: Buzón Oficial  $\rightarrow$  Bandeja de entrada
- 2. Marcar  $\overline{\triangledown}$  el mensaje que queremos visualizar.
- 3. Posteriormente nos situamos en la parte inferior de esta pantalla y hacemos clic en "Verificar".

|                                                                                      |               |            | Real e Ilustre Colegio de Abogados de Zaragoza                                | <b>REGISTER</b>                                                                   | ø<br><b>GENERATION</b><br>DEZARA COLEGIADO MAX ABOGACÍA<br>Martes, 26 de Abril de 2005 | <b>RED</b>                    |                           |
|--------------------------------------------------------------------------------------|---------------|------------|-------------------------------------------------------------------------------|-----------------------------------------------------------------------------------|----------------------------------------------------------------------------------------|-------------------------------|---------------------------|
| Partal Privado->LenhET (Demo)<br><b>Presentación</b><br>Éxcritox<br>Destinatarios    |               |            |                                                                               |                                                                                   |                                                                                        |                               | MINISTRIO                 |
| Carpetas<br><b>Preferencias</b><br><b>Officialiss</b><br>Intervención<br>Profesional | <b>Narcar</b> | Estado     | El Bandeja de entrada El (66000) Dezara COLEGIADO, Hax - Abopado<br>Remitente | Asunto A                                                                          | Tipo                                                                                   | Número de                     | <b>Eesha</b>              |
| <b>Buzón Oficial</b><br>Desconectar                                                  | M             | ▽∢         | 28004420011 JDO. PRIMERA<br>INSTANCIA N. 1<br>Madrid                          | TEST CUENTA DEL<br>ABOGADO                                                        | <b>procedimient</b><br>[CUA]                                                           | <b>Procedimient</b><br>1/1900 | mar 26/04/2005 09:34:54   |
|                                                                                      | п             | $\nabla$ 4 | [2000442001] JDO. PRIMERA<br>INSTANCIA N. 1<br>Madrid                         | TEST CUENTA DEL<br>ABOGADO                                                        | [CUA]                                                                                  | 1/1900                        | mar 26/04/2005 09:50:07   |
|                                                                                      | п             | ▽14        | [2800442001] JDO. PRIMERA<br>INSTANCIA N. 1<br>Madrid                         | TEST CUENTA DEL<br>ABOGADO                                                        | [CUA]                                                                                  | 1/1900                        | mar 26/04/2005 09:51:13   |
|                                                                                      | п             | $\nabla$ 4 | [2000442001] JDO. PRIMERA<br><b>INSTANCIAN, 1</b><br>Madrid                   | TEST CUENTA DEL<br>AROGADO                                                        | [CUA]                                                                                  | 1/1900                        | mar 26/04/2005 09:52:06   |
|                                                                                      | п             | ⊠∢         | 28004420011JDO, PRIMERA<br>INSTANCIA N. 1<br>Madrid                           | TEST CUENTA DEL<br>ABOGADO                                                        | [CUA]                                                                                  | 1/1900                        | mar 26/04/2005 09:53:05   |
|                                                                                      | п             | তা ৰ       | [2800442001] JDO. PRIMERA<br><b>INSTANCIA N. 1</b><br>Madrid                  | TEST CUENTA DEL<br>AROGADO                                                        | [CUA]                                                                                  | 1/1900                        | mar 26/04/2005 09:54:00   |
|                                                                                      |               |            |                                                                               | Seleccione una de las posibles acciones sobre los mensajes marcados:<br>verificar |                                                                                        |                               | Mensajes por página: 10 - |

*Módulo avanzado – Experto en el ejercicio telemático de la Abogacía y servicios de E-Administración* 

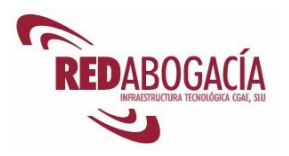

4. Aparecerá una pantalla similar a esta en la que se le preguntará si desea firmar el documento.

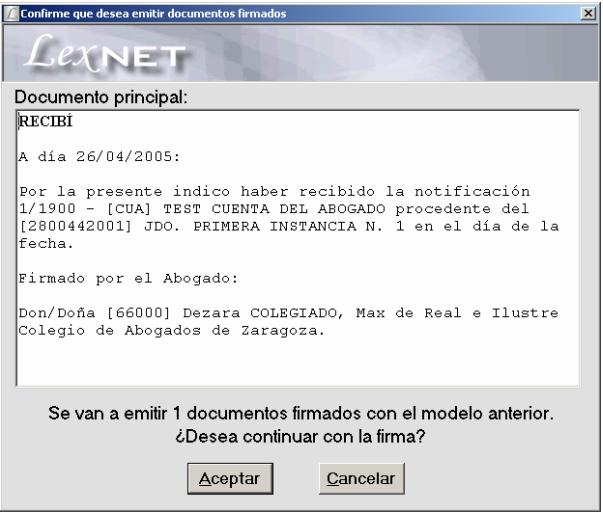

- 5. A continuación se procederá a la firma del mismo. Nos mostrará un aviso en la parte superior de la pantalla indicándonos la existencia de un mensaje en la Carpeta de Aceptados.
- 6. Entrar de nuevo en el enlace: Buzón Oficial  $\rightarrow$  Aceptados. Ir a la columna de Asunto y situarnos en el procedimiento.
- 7. Abrir el documento con un doble clic. Esta es la pantalla que le aparecerá:

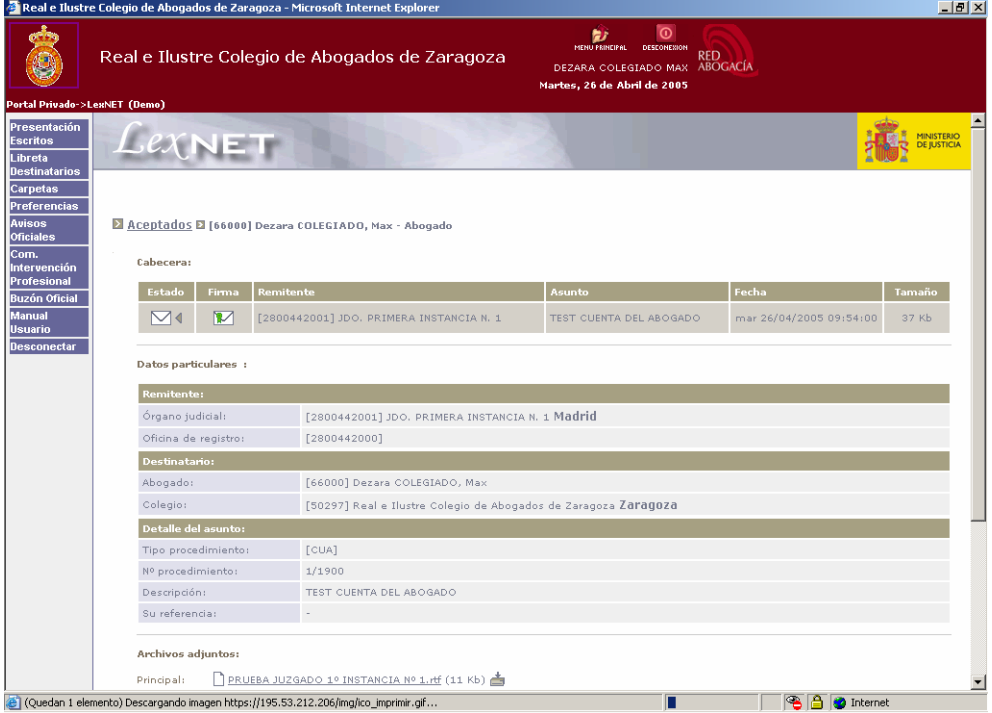

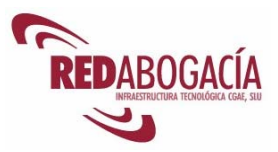

El mensaje contendrá varios campos informativos, entre otros: Origen, Estado, Remitente, Destinatarios, Asunto, Fecha de recepción, Detalle del asunto (Tipo de procedimiento, Número de procedimiento, Descripción del procedimiento), etc.

Para visualizar el contenido de los Documentos recibidos o enviados, sitúese en la columna "Asunto", elegir el documento y hacer clic una vez con el botón izquierdo del ratón.

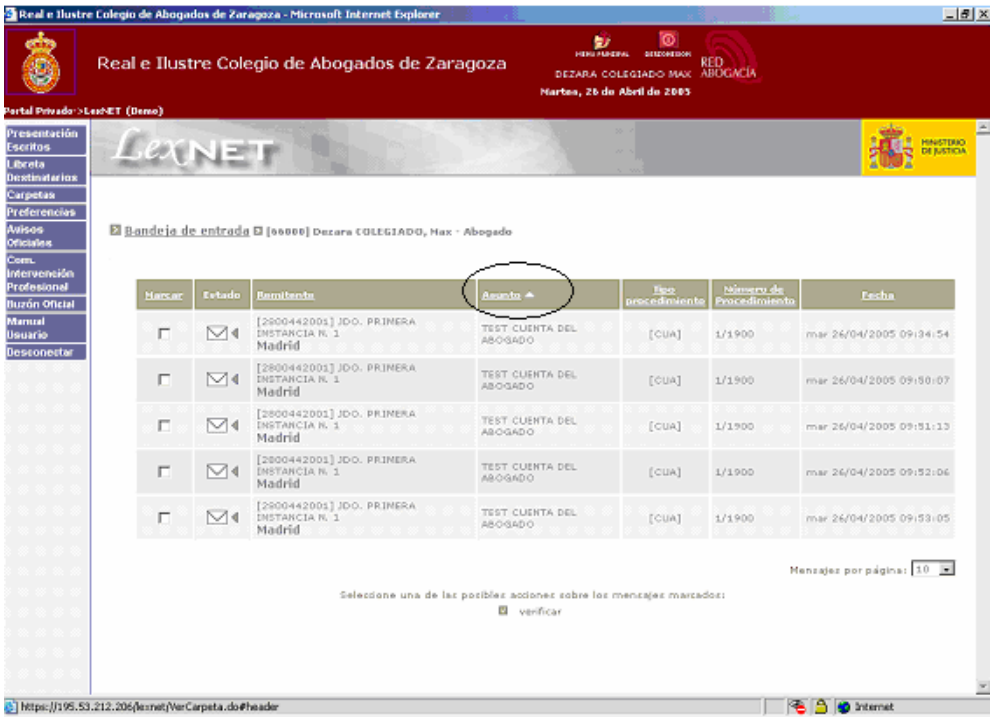

ATENCIÓN: Por motivos de seguridad se recomienda no utilizar este enlace ("Buzón Oficial") para visualizar los documentos de las diferentes carpetas. Para visualizar estas carpetas de forma habitual ir a: Menú del lateral izquierdo / Carpetas (se trata de Buzones Replicados, es decir, contienen copias de los documentos originales).

Los Buzones Replicados proporcionan mayor funcionalidad al letrado, entre ellas el envío de avisos y/ o alertas.

Tan sólo en casos excepcionales está previsto el uso del Buzón Oficial, por ejemplo en situación de litigio.

#### **Manual de Usuario**

Podemos acceder al manual de usuario haciendo clic en enlace que aparece en la barra de herramientas situada a la izquierda de la ventana.

Para hacer más fácil la utilización de la aplicación LexNET se ha creado un Manual de Usuarios en donde se explica paso a paso todos los servicios que engloba LexNET.

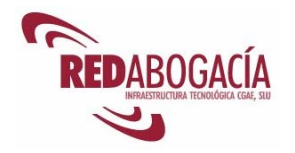

#### **Desconectar**

Esta opción permite al usuario abandonar el sistema. Para volver al menú principal puede hacer clic en el logo del Colegio de la parte superior derecha de la pantalla.

### **2.4. Práctica: LexNet**

Duración aproximada de la práctica: 30 minutos

Contenido de la práctica:

- 1. Gestión de la agenda: órganos judiciales y procuradores.
- 2. Remitir un escrito con documentos anexos y con procurador.
- 3. Remitir un escrito sin procurador.
- 4. Recibir una notificación.
- 5. Gestionar las carpetas.

### **2.5. SIGA: el Colegio virtual**

A continuación se presenta unas breves indicaciones a modo de introducción al servicio. Podrá encontrar información más detallada en el manual del servicio, accesible en el gestor documental de RED Abogacía en la siguiente ubicación:

https://documentacion.redabogacia.org/docushare/dsweb/View/Collection-1013

#### **2.5.1. Descripción del servicio**

El Sistema Integral de Gestión de la Abogacía (SIGA) es una herramienta de gestión Colegial Común que aporta transparencia y facilidad de gestión entre abogados y Colegios de abogados.

El SIGA facilita los trámites con su Colegio de Abogados de una forma ágil y dinámica, desde la consulta del censo hasta la gestión de los servicios jurídicos de carácter social pasando por la solicitud de certificados de forma telemática.

El SIGA constituye uno de los proyectos más ambiciosos emprendidos por Proyecto Tecnológico de la Abogacía.

#### **Requisitos**

Para poder utilizar el servicio SIGA el Colegio debe haber solicitado con anterioridad la herramienta.

El Colegio establecerá los servicios disponibles para sus Colegiados en función de su perfil de usuario.

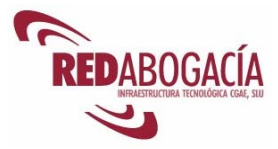

#### **2.5.2. Usuarios**

A este servicio sólo pueden acceder los Abogados y Colegiados no ejercientes y el personal de los Colegios de Abogados, siempre que tengan el certificado digital ACA.

Cada uno de estos usuarios, en función de su perfil, accederá a distintas funcionalidades.

#### **2.5.3. Acceso al servicio**

- 1. Entrar a la zona privada de su Colegio de residencia, bien desde la página principal de RED Abogacía o bien desde el enlace habilitado en la página web de su Colegio.
- 2. Hacer clic en el enlace de la aplicación "SIGA".

Una vez producido el acceso a la aplicación, aparecerá la pantalla que se muestra en la siguiente página.

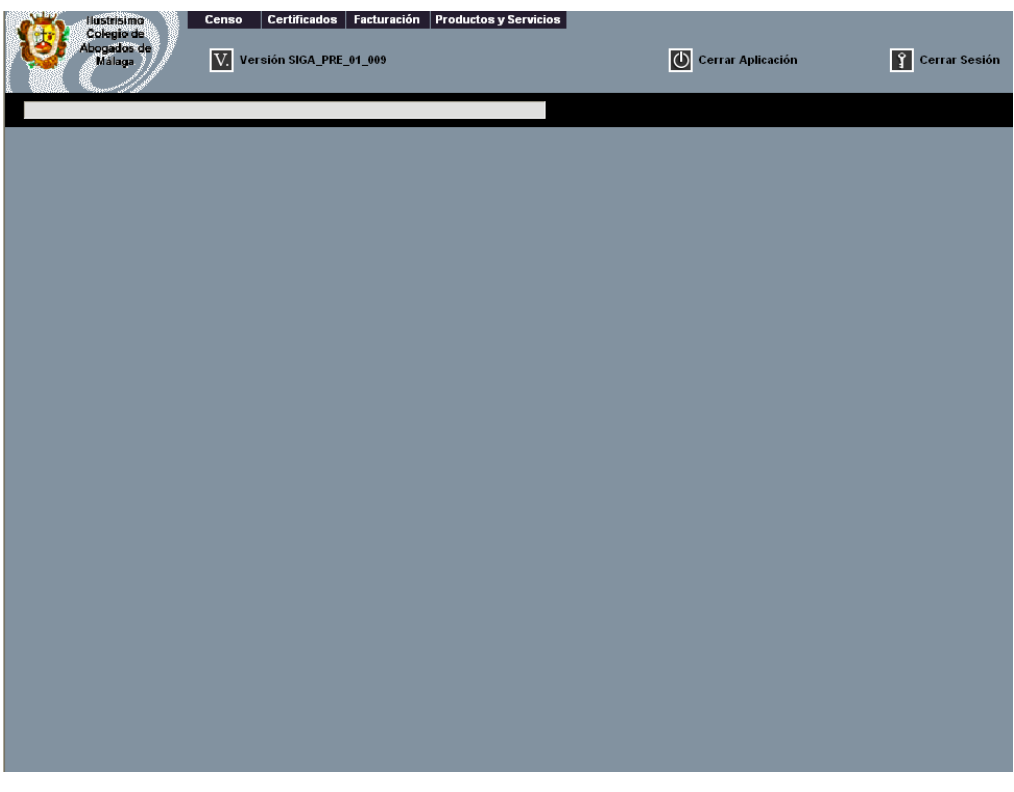

Pantalla inicial del SIGA

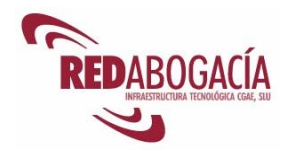

### **2.5.4. Funcionalidad del servicio**

#### **Sin Certificado**

Solicitar nueva incorporación al Colegio vía on line y ver el estado de la solicitud.

#### **Con Certificado:**

- **Censo:** 
	- o Visualizar datos personales (Nombre, Apellidos, Dirección, nº de Colegiado…).
	- o Visualizar su Currículum Vitae.
	- o Visualizar datos sobre el Turno de Oficio (Guardias, Designas, Retenciones IRPF…)
	- o Visualizar datos de Facturación.
	- o Visualizar el estado de Expedientes.
	- o Visualizar Certificados de la Autoridad de Certificación de la Abogacía (ACA) emitidos.
	- o Solicitar la rectificación de datos erróneos.
	- o Solicitar cita para obtener el Certificado ACA.

#### • **Certificados:**

o Solicitar Comunicaciones y Diligencias.

#### • **Facturación:**

- o Visualizar datos de Facturas y Abonos
- **Productos y Servicios:** 
	- o Solicitar alta y baja de productos y servicios (revista, librería…).

### **2.6. Demostración práctica: SIGA**

#### **Contenido de la práctica:**

1. El profesor hará una demostración de las funcionalidades de SIGA de utilidad para el Colegiado.

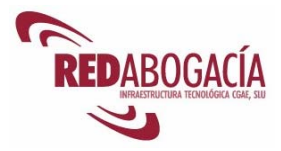

## **3. Despedida**

### **3.1. Resumen**

En esta sesión hemos adquirido los siguientes conocimientos:

- Servicios telemáticos seguros para el ejercicio de la abogacía
	- o Comunicaciones de Intervención Profesional
	- o LexNET
	- o SIGA: el Colegio virtual

### **3.2. Tarea encomendada al alumno: Práctica de los servicios telemáticos para el ejercicio de la Abogacía**

Se encomienda al alumno la tarea de realizar prácticas de los servicios telemáticos para el ejercicio de la Abogacía.

#### **IMPORTANTE: Las prácticas se realizarán en el portal Demo de RED Abogacía:**

http://demo.redabogacia.org

El portal Demo de RED Abogacía es un entorno de pruebas de apariencia y funcionamiento idénticos al entorno de producción. Las actuaciones realizadas en el entorno Demo no producen los efectos jurídicos propios del funcionamiento de los servicios.

Se recuerda al alumno que no debe hacer pruebas en el entorno de producción, ya que las actuaciones realizadas producen plenos efectos jurídicos.

Los alumnos tienen a su disposición el Call Center de ACA en el teléfono 902 411 141 Y EN EL EMAIL al que pueden realizar consultas técnicas sobre las incidencias con las que se encuentran tanto en la instalación del certificado como en cualquiera de los servicios telemáticos de la Abogacía.

### **3.3. En la próxima sesión**

La próxima sesión se dedicará al estudio, tanto teórico como práctico, del *E-Government*  o E-Administración:

- 1. Introducción al E*-Government*.
- 2. La Administración electrónica en nuestro entorno.
- 3. Acceso y utilización de los servicios telemáticos de las Administraciones Públicas.

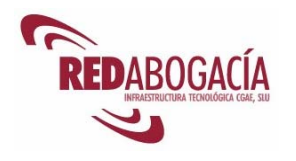

# **SEGUNDA SESIÓN**

## **E-Government**

## **1. Introducción**

### **1.1. Recordatorio de la 1ª sesión**

En la anterior sesión se trataron los siguientes temas:

- Servicios telemáticos seguros para el ejercicio de la abogacía
	- o Comunicaciones de Intervención Profesional
	- o LexNET
	- o SIGA: el Colegio virtual

### **1.2. Práctica: Resolución de las dudas y los problemas surgidos en la práctica de los servicios telemáticos para el ejercicio de la Abogacía**

Duración aproximada de la práctica: 1 hora

#### **Contenido de la práctica:**

- 1. El profesor realizará una encuesta verbal entre los alumnos, a fin de determinar:
	- a. Los servicios más usados.
	- b. Los servicios más complicados de utilizar, según la percepción de los alumnos.
	- c. Las dudas de los alumnos relativas a los servicios telemáticos para el ejercicio de la Abogacía.
	- d. Los problemas encontrados por los alumnos al realizar prácticas con los servicios telemáticos para el ejercicio de la Abogacía.
- 2. El profesor seleccionará las dudas más frecuentes y de mayor interés y ofrecerá las explicaciones oportunas.
- 3. El profesor seleccionará los problemas más frecuentes y de mayor interés, explicando:
	- a. La causa del problema.

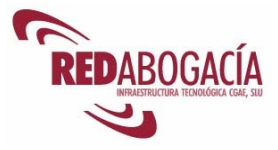

- b. La solución del problema.
- c. Cuál fue el error del usuario.
- d. Cómo se podría haber evitado este problema.

### **1.3. Presentación de la 2ª sesión**

En esta sesión nos ocuparemos del E*-Government*, contemplando:

- Concepto, problemática y tendencias.
- *E-Government* en nuestro entorno: la Unión Europea.
- *E-Government* en España, a nivel estatal, autonómico y local.
- Visión práctica del *E-Government*: servicios telemáticos para el ciudadano.

## **2. E-Goverment: Concepto, problemática y tendencias**

Se denomina E*-Government* o E-Administración a la utilización de las nuevas tecnologías en los procesos de las Administraciones Públicas, tanto procesos internos (toma de decisiones, relaciones internas, etc.) como procesos externos (relaciones con el ciudadano, relaciones con otras administraciones, etc.).

El *E-Government* se proyecta sobre la actividad de las Administraciones Públicas y podemos distinguir los tres siguientes ámbitos:

- E-Administración en sentido estricto, que alude a la prestación de servicios públicos.
- E-Gobierno, que se refiere a la elaboración y ejecución de las directrices públicas.
- E-Democracia, que consiste en la participación de los ciudadanos en la toma de decisiones, mediante la aplicación de las nuevas tecnologías a los procesos de votación.

El desarrollo de las tecnologías de la información, en el ámbito de las Administraciones Publicas, ha tenido un profundo impacto social, de modo que ha permitido eliminar barreras antiguas pero ha creado otras nuevas que hay que tener en cuenta:.

#### **Ventajas del E***-Government***:**

- **Eficiencia.** El E*-Government* permite una organización horizontal que comparte recursos e infraestructuras, evitando duplicidades innecesarias y sin lesionar los principios administrativos de atribución de competencias y de jerarquía. Asimismo, se simplifica notablemente el trámite burocrático y se fomenta el nivel de integración de los servicios públicos prestados.
- **Costes.** El empleo de las nuevas tecnologías supone un ahorro de costes frente a los modos tradicionales de trabajo, simplemente con el ahorro de materiales físicos tales como; papel, envío de comunicaciones por correo, horas/hombre,…

*Módulo avanzado – Experto en el ejercicio telemático de la Abogacía y servicios de E-Administración* 

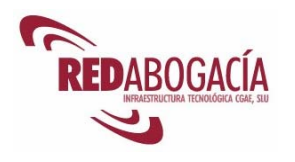

- **Calidad de servicio**. La calidad de servicio mejora notablemente al automatizarse procesos, adoptar un horario de atención 24x7 en algunos servicios, agilizar los trámites y ofrece un servicio más personalizado.
- **Proximidad al ciudadano.** La accesibilidad de las Administraciones Públicas aumenta por cuanto se desvincula de la ubicación geográfica y de los horarios de oficina. También se elimina la necesidad de esperar turno.
- **Comunicación institucional.** Gracias a las tecnologías de la información, la Administración Publica, se puede acceder a un mayor número de usuarios, pudiendo ofrecerse información especializada en función del destinatario y/0 ofrecer mayores cantidades de información y con ausencia de las limitaciones de los medios de comunicación tradicionales. Además, es el destinatario el que selecciona el momento más propicio para acceder a la información.
- **Escalabilidad.** La plataforma tecnológica subyacente bajo el *E-Government* es fácilmente escalable de modo que puede ser adoptada por Administraciones locales, regionales y estatales.
- **Transparencia.** La accesibilidad unida a la eliminación de burocracia innecesaria redundan a favor de la transparencia.

La adopción del E*-Government* ha de hacer frente a las siguientes **barreras:**

- **Desarrollo de la sociedad de la información y de la banda ancha**. Resulta esencial disponer de un canal de comunicaciones con suficiente capacidad y amplia implantación. En este sentido, cabe citar la problemática asociada a la denominada "brecha digital".
- **Barreras de naturaleza jurídica.** En algunos Estados es necesaria la reforma de las leyes de procedimiento administrativo y normas afines para poder adoptar el modelo del E*-Government*.
- **Inversiones asociadas al despliegue del E***-Government***.** Es necesario realizar la oportuna dotación de medios humanos y materiales. En cuanto a los medios humanos, resulta esencial que los funcionarios se formen y se adapten al uso de las nuevas tecnologías. La inversión en medios materiales comprende equipos informáticos, programas y comunicaciones.
- **Reingeniería de procesos.** Algunos de los procesos tradicionales de la administración se pueden ver notablemente afectados por el despliegue del E*-Government*, lo que puede implicar una profunda revisión de los mismos.
- Empleo de plataformas tecnológicamente neutrales que garanticen la **interoperabilidad y la accesibilidad.**
- Adopción e implementación de **políticas eficaces de seguridad de la información.**

El E*-Government* no podría ir más allá de la comunicación institucional si no contase con tecnologías de seguridad tales como los certificados digitales. Gracias a ellos resulta posible identificar al ciudadano ante las Administraciones Públicas y viceversa.

Dadas sus importantes ventajas, tanto para la administración como para el ciudadano, el *E-Government* se está imponiendo a nivel mundial. No sólo se emplea a nivel estatal, sino que las regiones y los municipios también comienzan a adoptar el modelo.

El E*-Government* no se presenta como una moda, sino que constituye una apuesta estratégica que está redefiniendo las relaciones de las Administraciones Públicas con el ciudadano.

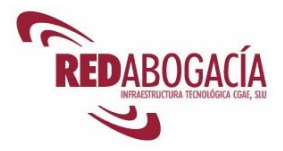

## **3. El E-Government en nuestro entorno: UE**

En la UE se han llevado a cabo diversas iniciativas favorecedoras del *e-Government* que han cristalizado en una serie de planes sucesivos: el plan eEurope 2002 y el plan eEurope 2005. El objetivo central del plan eEurope 2005 lo constituía el desarrollo de la sociedad de la información y, en el ámbito del *E-Government*, la prestación telemática de los servicios públicos básicos

Entre las iniciativas señaladas cabe destacar las conferencias interministeriales de 2001 y 2003 y el establecimiento de indicadores para realizar comparaciones entre Estados y en relación con el cumplimiento del plan. También resultó clave la presentación el 4 de marzo de 2005 de un estudio realizado por una consultora y que se centraba en la disponibilidad *on-line* y el grado de desarrollo de veinte servicios públicos.

Otras iniciativas para fomentar el desarrollo del E*-Government* lo constituyen los premios europeos de E*-Government* (European eGovernment Awards) y la promoción de buenas prácticas relativas a la materia.

A continuación se presentan algunos criterios de evaluación del grado de implantación y desarrollo del E*-Government*:

- Existencia de un portal desde el cual se ofrezca un acceso unificado a todas las páginas web de la administración.
- Publicación *on-line* de los boletines oficiales.
- Existencia de un portal web en el que buscar normas nacionales y comunitarias.
- Guías *on-line* destinadas a los ciudadanos y en las que se expliquen los principales procesos administrativos.

Los criterios anteriores se cumplen en el caso de la Unión Europea, cuyo portal se encuentra accesible en:

http://europa.eu.int/index\_es.htm

La página web del plan eEurope 2005 es:

http://europa.eu.int/information\_society/eeurope/2005/index\_en.htm

En particular, se dedica al *E-Government* la siguiente página:

http://europa.eu.int/information\_society/eeurope/2005/all\_about/egovernment/index\_en.ht m

Otra iniciativa la constituye el programa IDABC (Interoperable Delivery of European eGovernment Services to public Administrations, Businesses and Citizens) cuyo objetivo es el fomento de la prestación de servicios públicos por medio del E*-Government*. Se encuentra disponible en el siguiente URL:

http://europa.eu.int/idabc/

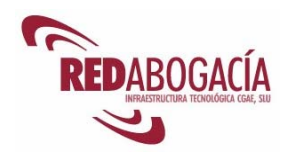

## **4. El E-Government en España**

La Administración General del Estado ha aglutinado en el portal del ciudadano una serie de servicios públicos y páginas web de la Administración:

http://www.administracion.es

A través de este portal se puede acceder a los siguientes servicios, siempre que se disponga de un certificado digital:

- **Servicio de notificaciones telemáticas seguras**
- **Actividad y Contratación Administrativa**
	- Secretarios judiciales: acceso a la aplicación AINO@ . Aplicación informativa de nóminas y organización administrativa.
	- Secretarios judiciales: acceso a cuenta de consignaciones y depósitos . (Aplicación Banesto)
- **Derechos, Libertades y Relaciones Civiles**
	- Ministerio del Interior: Registro telemático . Permite realizar reclamaciones previas a la vía judicial, de indemnización por transportistas, de responsabilidad patrimonial y revisiones de oficio.
	- Servicio de Certificación de los Registradores . Permite prestar los servicios necesarios para garantizar la seguridad de las comunicaciones telemáticas en las que intervengan los Registradores, la Administración Publica, profesionales y ciudadanos en general.
- **Economía y Finanzas** 
	- Agencia Estatal de Administración Tributaria: Impuestos sobre la Renta y Patrimonio . Permite el acceso a la tramitación electrónica de los procedimientos relativos a los impuestos sobre la renta de las personas físicas y sobre el patrimonio.
	- Agencia Estatal de Administración Tributaria: Aduanas e Impuestos Especiales. Permite el acceso a la tramitación electrónica de los procedimientos relativos al impuesto sobre aduanas a los impuestos especiales.

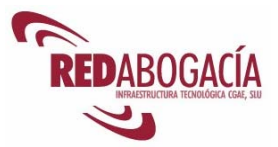

- Agencia Estatal de Administración Tributaria: IVA sobre servicios electrónicos . Permite el acceso a la tramitación electrónica de los procedimientos relativos al impuesto sobre el valor añadido, concretamente el que se repercute sobre los servicios electrónicos.
- Agencia Estatal de Administración Tributaria: Devoluciones de los impuestos sobre la Renta, IVA, exportadores y Sociedades . Acceso a la aplicación sobre las devoluciones de los impuestos señalados.
- Agencia Estatal de Administración Tributaria: solicitud y emisión de certificaciones tributarias . Permite solicitar certificaciones tributarias que necesite el contribuyente.
- Agencia Estatal de Administración Tributaria: Recursos . Permite al contribuyente tramitar un recurso en relación con una actuación de la Agencia Tributaria.
- Agencia Estatal de Administración Tributaria: Consulta de operadores IVA intracomunitarios . Procedimiento específico para los operadores intracomunitarios del impuesto sobre el valor añadido.
- Agencia Estatal de Administración Tributaria: Consulta de notificaciones . Permite comprobar el estado de las notificaciones emitidas por la Agencia.
- Agencia Estatal de Administración Tributaria: Obtención de etiquetas . Se pueden solicitar las etiquetas para la presentación de los distintos impuestos.
- Agencia Estatal de Administración Tributaria: Subastas de la Agencia Tributaria. Permite realizar telemáticamente los trámites para adquirir los bienes que enajena la Agencia Tributaria.
- Ministerio de Economía y Hacienda: Compraventa de valores del Tesoro. Permite comprar y vender los valores emitidos por el Tesoro.
- Características y obtención del certificado clase 2 CA, para uso en el ámbito tributario . Permite obtener el certificado digital necesario tramitar electrónicamente procedimientos ante la Agencia Tributaria.
- Ministerio de Economía y Hacienda: Solicitud Permisos Importación-Exportación . Permite obtener los permisos necesarios para proceder a las actividades de importación y de exportación.

*Módulo avanzado – Experto en el ejercicio telemático de la Abogacía y servicios de E-Administración* 

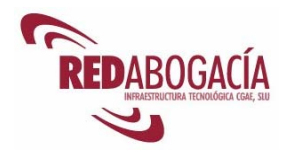

- Sociedad Limitada de la Nueva Empresa: Obtención del código ID-CIRCE. Permite a los emprendedores que deseen crean una sociedad limitada nueva empresa obtener telemáticamente el código de identificación del Centro de Información y Red de Creación de Empresas. a los emprendedores que deseen crean una sociedad limitada nueva empresa obtener telemáticamente el código de identificación del Centro de Información y Red de Creación de Empresas.
- Dirección General de Seguros y Fondos de Pensiones: Certificados sobre datos de los registros administrativos de mediadores
- Dirección General de Seguros y Fondos de Pensiones: Certificados sobre datos de los registros administrativos del resto de entidades
- INE (Instituto Nacional de Estadística): Oficina Virtual . Registro telemático, facilite el acceso a servicios telemáticos que en algunos casos requerirán el uso de firma electrónica.
- **Empleo y Seguridad Social**
	- Seguridad Social: Servicios Personales. Permite el acceso a los datos personales del trabajador.
	- Seguridad Social: Servicios profesionales del Sistema RED
	- Seguridad Social: Servicios de las Mutuas
	- Seguridad Social: Servicios de Centros Públicos de Salud
	- Sistema RED (remisión electrónica de documentos) . Permite la remisión de documentos y el intercambio de información con las empresas, agrupaciones de empresas y profesionales colegiados sobre cotización, afiliación y remisión de partes de alta y baja de incapacidad temporal.
	- Instituto de la Mujer: proyecto C-TEST . Ofrece diferentes servicios dentro del mundo laboral del teletrabajo dirigido a trabajadoras y a empresas.
- **Transportes, Tráfico y Comunicaciones**
	- **Puertos del Estado. Servicios Telemáticos PORTEL. Atraques: DUE** Sistema de solicitud de escalas.
	- Correos: Servicios Online . Permite el registro de usuario, necesario para la utlización del servicio.

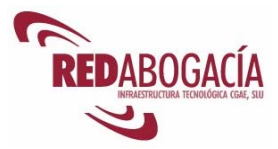

- Correos: Correo Digital . Permite el envío de cartas y postales, la consulta y pago del envío.
- Correos: Identificación de certificados . Permite hacer una alta de relaciones de envío o consulta.
- **Correos: Franqueo electrónico.**
- Correos: Identificación de notificaciones .
- Correos Prisma . Servicio dirigido a empresas, diseñado para envíos no urgentes, en un plazo justo.

Sin necesidad de usar certificado digital podemos acceder a los siguientes servicios:

- **Actividad y Contratación Administrativa**
	- Ministerio de Economía y Hacienda: Solicitud de puestos de trabajo convocados mediante concurso o libre designación . Se puede acceder y presentar la solicitud para optar por un puesto de trabajo convocado por los mencionados procedimientos.
- **Ciencia, Tecnología e Innovación**
	- Comisión del Mercado de las Telecomunicaciones (CMT) . Permite darse de alta, baja o modificación del registro de usuario para acceder a los servicios de la web.
	- INIA. Instituto Nacional de Investigaiones Agrarias . Registro de usuario, permite el envío de currículum, requisito principal para la suscripción a convocatorias.
	- Tecnociencia: Registro de usuario para empresas . Punto de Encuentro entre el mundo de la investigación y el de la empresa que facilita y promueve el intercambio de conocimientos científicos y tecnológicos de forma rápida y eficiente, pudiendo aportar a la misma su oferta de contenidos y servicios.
	- Cultura Científica: Campus Virtual del Consejo Superior de Investigaciones Científicas (CSIC) . Permite el acceso a través de registro al Campus Virtual que ofrece una variedad de cursos formativos para todo tipo de usuarios.

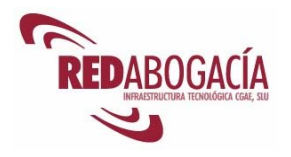

- Instituto de Comercio Exterior (ICEX): Aula Virtual .Permiten el registro para un selección de conferencia del programa anual de Jornadas y Seminarios sobre el comercio internacional y otros servicios.
- **Comercio y Turismo**
	- Museo de Altamira Compra de entradas . Se accede a la aplicación para la compra entradas para poder acceder al Museo de Altamira.
- **Derechos, Libertades y Relaciones Civiles**
	- Empleados Públicos: compatibilidades. Permite consultar el estado de la tramitación de las solicitudes de compatibilidades.
	- Quejas y Sugerencias: consulta del trámite de quejas y sugerencias presentadas al Ministerio de Justicia.
	- Solicitud de certificado de nacimiento . Se puede solicitar la certificación de nacimiento por correo electrónico completando los datos que figuran en el formulario.
	- Solicitud de certificado de matrimonio . Se puede solicitar la certificación de matrimonio por correo electrónico completando los datos que figuran en el formulario.
	- Solicitud de certificado de defunción . Se puede solicitar la certificación de defunción por correo electrónico completando los datos que figuran en el formulario.
- **Economía y Finanzas**
	- Ministerio de Economía y Hacienda: Trámites en el Comisionado del Mercado de Tabacos. Información específica sobre cómo realizar los trámites más comunes con el Comisionado para el Mercado de Tabacos
	- Instituto de Contabilidad y Auditoría de Cuentas: Presentación del modelo de Autoliquidación y Pago de Tasas. Permite acceder a los formularios y a la aplicación para la presentación de esto modelo, así como pagar las tasas establecidas por parte de los auditores de cuentas.
	- Comisión Nacional del Mercado de Valores: Sistema CIFRADOC/CNMV (Sistema de intercambio de información a traves de línea Telemática). Permite la remisión por línea de documentos de carácter administrativo a

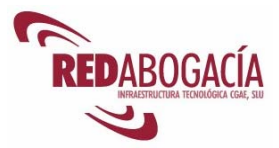

la CNMV, garantizando la autenticidad, integridad, confidencialidad y no repudio del envío.

- **Educación**
	- Recursos educativos. Internet en la escuela . Permite acceder a distintos programas educativos distrituidos por áreas educativas.
	- Cursos. Teleformación sobre infancia y familia para profesionales de acción social . Acceso a la formación continua a los técnicos y profesionales que tienen entre sus funciones la tarea de la atención social.
	- Ministerio de Justicia: Instituto de Toxicología . Se puede solicitar inscripción para recibir información sobre cursos, congresos y otras actividades relacionadas con las ciencias forenses y médico legales.
	- Centro de Estudios y Experimentación de Obras Públicas (CEDEX): Formación on line . Acceso al centro académico virtual donde se permite la suscripción y matriculación en cursos.
	- **Educación: Becas** . Permite obtener los registros y consultas de becas tramitadas por el Ministerio de Educación y Ciencia.
	- **Educación: Publicaciones** . Boletín de suscripción a publicaciones periódicas. Se puede solicitar la suscripción, la baja, modificación o renovación de la información.
	- Educación: Publicaciones . Boletín de pedidos.
	- CIBER UNED. Universidad Nacional de Educación a Distancia . Pernite acceso a cursos virtuales y correo de alumnos.
- **Empleo y Seguridad social**
	- Seguridad Social: Informe de vida laboral . Se puede acceder a todos los datos sociales de la vida laboral de un trabajador.
	- Seguridad Social: Informe sobre las bases de cotización . Permite comprobar las bases de cotización hechas por los empresarios respecto a un trabajador.
	- Seguridad Social: Programa de autocálculo de pensión de jubilación . Permite la autoconsulta de la cuantía que corresponderá a la pensión de jubilación.

*Módulo avanzado – Experto en el ejercicio telemático de la Abogacía y servicios de E-Administración* 

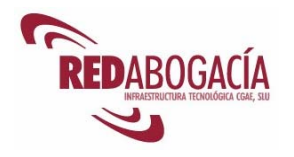

- Seguridad Social: Consulta de Solicitud de Informes. Permite la consulta del estado de la solicitud de informes sin certificado digital.
- Seguridad Social: Informe de Bases y Cuotas Ingresadas . Petición del informe de bases y cuotas ingresadas en el ejercicio seleccionado.
- La Seguridad Social en línea. Prestaciones y servicios a los pensionistas . Permite acceder a los pensionistas a los servicios y prestaciones a los que tienen derecho.
- **Instituto de Empleo: Servicio Público de Empleo Estatal. Comunicación de** la contratación laboral a través de Internet. Instituto de Empleo: Servicio Público de Empleo Estatal. Comunicación de la contratación laboral a través de Internet.

#### **Industria y Energía**

 Sociedad Estatal de Participaciones Industriales (SEPI). Acceso al área personal . Obtención del registro para SEPI On line permitiendo recibir información, personalizar su agenda y otras ventajas.

#### **Infraestructura, Urbanismo y Vivienda**

- Publicaciones . Permite la suscripción a boletines, suscripción por tiempo de consulta (on line) y boletines de pedidos.
- **Comisión Permanente del Hormigón. Permite suscribirse para recibir** notificaciones de variación de contenido de la web.
- Puertos del Estado: Publicaciones . Permite la suscripción a la revista "Puertos".
- Puertos del Estado: Programa ROM ("Recomendaciones para Obras Marítimas"). Acceso al formulario de suscripción.
- **Seguridad Ciudadana**
	- Denuncia. Permite realizar la denuncia por teléfono, internet o presencialmente en cualquiera de las comisarias existentes.
- **Transportes, Tráfico y Comunicaciones**
	- RENFE: Compra de billetes por internet . Permite reservar y adquirir billetes de RENFE.

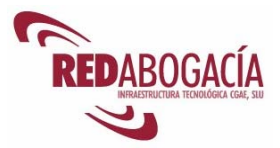

- Trasmediterranea. Información sobre plazas y compra de billetes . Permite reservar y adquirir billetes en los barcos de la compañía Transmediterránea.
- **IBERIA. Compra on line . Permite informarse de los vuelos existentes y** realizar reservas y la comprar de billetes de la compañía IBERIA.
- Comisión de Investigación de Accidentes e Incidentes de Aviación Civil . Permite subscribirse para recibir notificaciones de variación de contenido de la web.

Se requiere un certificado digital para acceder a algunos de los servicios porque éste es el medio más fiable para garantizar la identidad de la persona que accede al servicio.

#### **Iniciativas de la Administración Pública respecto a la certificación digital**

Las Administraciones Públicas, conscientes del papel instrumental de los certificados digitales en el E*-Government*, han puesto en marcha autoridades de certificación. A nivel estatal tenemos a CERES, operado por la FNMT-RCM y accesible en la siguiente dirección:

#### http://www.cert.fnmt.es/

Algunas administraciones autonómicas y locales también han creado sus propias autoridades de certificación. Por ejemplo, la Autoridad de Certificación de la Comunicad Valenciana (http://www.pki.gva.es) y la Agencia Catalana de Certificación (http://www.catcert.net).

Una prueba inequívoca del compromiso de la Administración General de Estado por el E*-Government* como apuesta estratégica, lo constituye el DNI electrónico:

#### http://www.dnielectronico.es/index.html

El DNI electrónico realizará las funciones del DNI actual y, además, acreditará electrónicamente la identidad personal de su titular y permitirá la firma electrónica de documentos. El DNI electrónico tiene la misma validez y produce los mismos efectos jurídicos que el empleado en la actualidad.

Otras iniciativas notables que se sitúan en el ámbito del E*-Government* y de su promoción son:

• La campaña "Todos en Internet" persigue difundir el uso de internet entre la población:

http://www.todos.es/

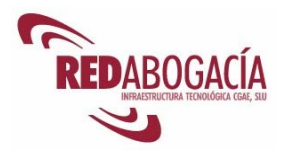

- La entidad pública empresarial Red.es se encuentra adscrita al Ministerio de Industria Comercio y Turismo y su objeto es promover el desarrollo de las telecomunicaciones y de la sociedad de la información. Las funciones atribuidas a Red.es son:
	- o Gestión de nombres de dominios en internet.
	- o Observatorio de las Telecomunicaciones y de la Sociedad de la Información.
	- o Asesoramiento a la Administración General del Estado.
	- o Gestión de programas de difusión y extensión de las telecomunicaciones y la sociedad de la información.
	- o Apoyo a los órganos competentes de la Administración General del Estado.
	- o Desarrollo de una infraestructura básica de comunicaciones a través de Red IRIS.

La página web de Red.es se encuentra accesible en:

#### http://www.red.es/

• ESNIC es la autoridad competente para la gestión del registro de nombres de dominio en internet bajo el código de país ".es".en esta misma línea, ESNIC se ha constituido en cumplimiento de una de las funciones de Red.es.

#### https://www.nic.es/

• El Consejo Superior de Administración Electrónica es el órgano colegiado adscrito al Ministerio de Administraciones Públicas, encargado de la preparación, la elaboración, el desarrollo y la aplicación de la política y estrategia del Gobierno en materia de tecnologías de la información, así como del impulso e implantación de la Administración electrónica en la Administración General del Estado.

#### http://www.csi.map.es/

• El "*Plan Conecta"* es una iniciativa plurianual (2004-2007) del Ministerio de Administraciones Públicas, destinada a potenciar el E*-Government*. El Plan Conecta tiene un presupuesto de 84 millones de euros hasta 2007, consta de cinco criterios principales de actuación que comprenden 43 proyectos, entre ellos, el del DNI electrónico y el del portal del ciudadano (http://www.ciudadano.es). Podemos encontrar información relativa al Plan Conecta en esta página web:

http://www.csi.map.es/csi/sociedadinformacion.htm

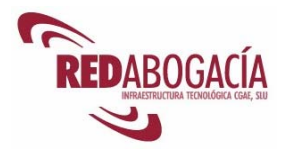

## **5. Ejemplo de servicios telemáticos de las AA.PP.**

A nivel de la Administración General del Estado, el organismo prestador de los servicios telemáticos más populares es la AEAT:

#### http://www.aeat.es

La AEAT dispone de una oficina virtual en la que es posible realizar diversos trámites. Para algunos de esos trámites será necesario disponer de un certificado digital, mientras que para otros se emplearán formas alternativas de identificación.

También gozan de gran implantación los servicios telemáticos prestados por la Seguridad Social, que dispone del Sistema RED para la remisión electrónica de documentos relativos a cotización, afiliación y remisión de partes de alta y de baja de incapacidad temporal:

http://www.seg-social.es/inicio/?MIval=cw\_usr\_view\_Folder&LANG=1&ID=5300

El Ministerio de Trabajo y Asuntos Sociales opera el Sistema Delt@, empleado para la declaración electrónica de trabajadores accidentados:

#### https://www.delta.mtas.es/

El Ministerio de Economía y Hacienda ha habilitado la Oficina Virtual del Catastro para trámites telemáticos. Está accesible a través de:

#### http://ovc.catastro.minhac.es/

Y también se encuentra accesible a través del portal Redabogacia mediante el uso del certificado digital de ACA.

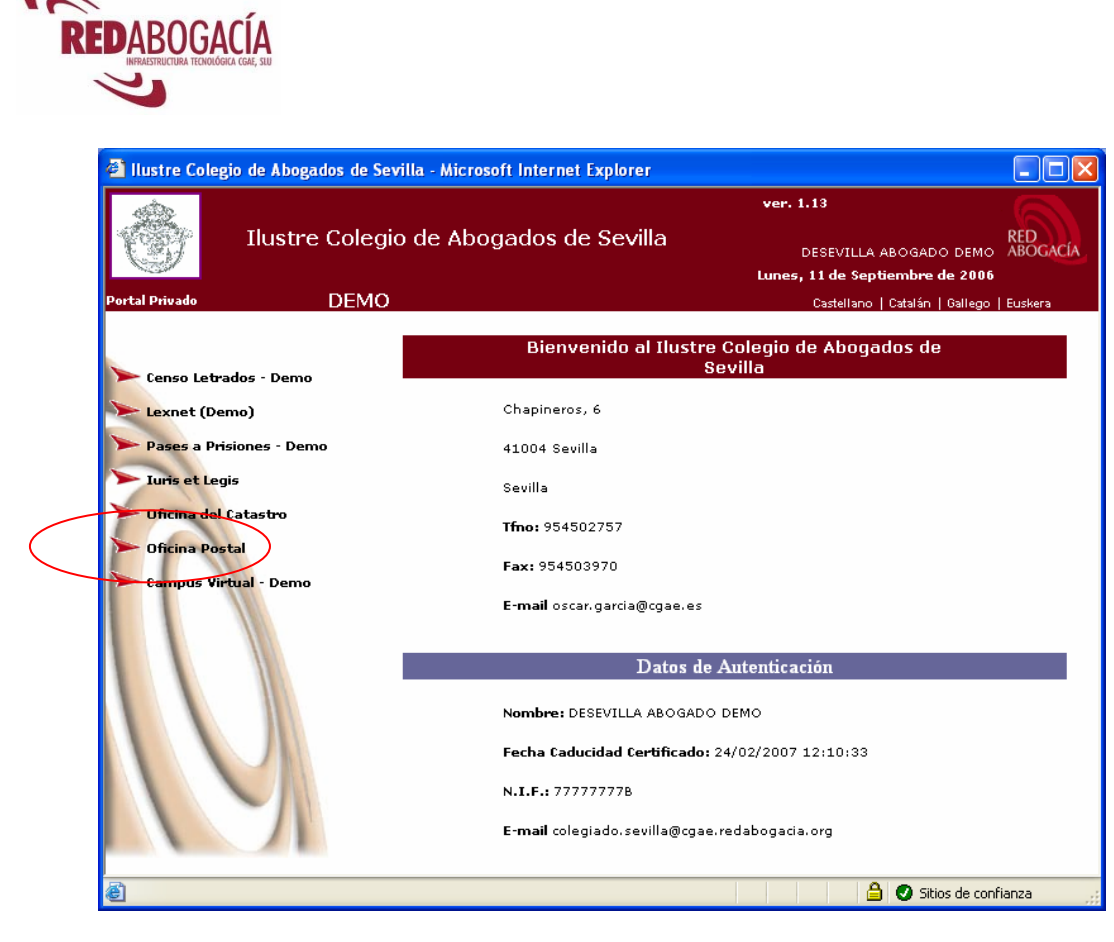

A nivel autonómico, existen diversos portales de E*-Government*. A modo de ejemplo, citaremos algunos:

• Cataluña (CAT365):

http://www.cat365.net

• Comunidad de Madrid:

http://www.madrid.org

• Comunidad Autónoma de la Región de Murcia:

http://www.carm.es/

• Junta de Extremadura:

http://www.juntaex.es/

También a nivel de diputaciones provinciales y de municipios existen portales de servicios telemáticos. Por ejemplo:

• Diputación de La Coruña:

http://www.dicoruna.es/

• Ayuntamiento de Málaga:

http://www.ayto-malaga.es/

• Ayuntamiento de San Fernando (Cádiz):

http://www.aytosanfernando.org/

46 *Cursos Abogacía Digital* 

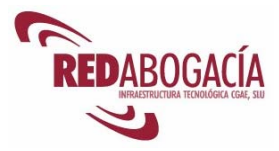

## **6. Práctica: trámites que se pueden realizar telemáticamente con la AEAT**

Duración aproximada de la práctica: 30 mínutos

Contenido de la práctica:

- 1. Insertar el carnet colegial en el lector de tarjetas criptográficas.
- 2. Cerrar todas las ventanas de Internet Explorer que estuviesen abiertas.
- 3. Abrir una ventana de Internet Explorer y cargar la página de la AEAT:

#### http://www.aeat.es

- 4. Pulsar sobre el enlace "Oficina Virtual", situado en la zona izquierda de la página.
- 5. Seleccionar "Etiquetas" en la zona de navegación del margen izquierdo de la página.
- 6. Seleccionar "Impresión de etiquetas" y emplear el certificado digital ACA para identificarse.
- 7. Opcionalmente, seleccionar las opciones oportunas e imprimir las etiquetas.
- 8. El profesor hará a los alumnos una visita guiada de los servicios telemáticos ofrecidos por la AEAT mostrando, en aquellos en los que sea posible, las diferencias entre el acceso con certificado digital y sin él.

La AEAT dispone de un número de atención telefónica: 901 335 533

## **7. Despedida**

### **7.1. Resumen**

En esta sesión nos hemos acercado al E*-Government*, contemplando:

- Concepto, problemática y tendencias.
- *E-Government* en nuestro entorno: la Unión Europea.
- *E-Government* en España, a nivel estatal, autonómico y local.
- Visión práctica del *E-Government*: servicios telemáticos para el ciudadano.

### **7.2. En la próxima sesión**

En la próxima sesión realizaremos un ejercicio práctico que supondrá la integración de los conocimientos adquiridos en el curso.

Realizaremos un supuesto de ejercicio profesional, haciendo uso de las técnicas y herramientas estudiadas.

Tras completar el ejercicio, el alumno realizará un test de evaluación conducente a la obtención del título "Certificado de experto en el ejercicio telemático de la Abogacía y servicios de E-Administración".

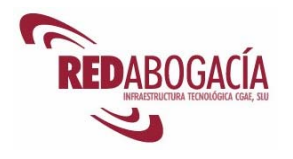

# **TERCERA SESIÓN**

## **Integración de los conocimientos adquiridos**

## **1. Introducción**

### **1.1. Recordatorio de la 2ª sesión**

En la sesión anterior nos ocupamos del E*-Government*, contemplando:

- Concepto, problemática y tendencias.
- *E-Government* en nuestro entorno: la Unión Europea.
- *E-Government* en España, a nivel estatal, autonómico y local.
- Visión práctica del E*-Government*: servicios telemáticos para el ciudadano.

### **1.2. Presentación de la 3ª sesión**

En esta sesión llevaremos a cabo la realización de un ejercicio práctico que supondrá la integración de los conocimientos adquiridos en el curso. En esta misma línea, realizaremos un supuesto de ejercicio profesional, haciendo uso de las técnicas y herramientas estudiadas.

Tras completar el ejercicio, el alumno realizará un test de evaluación conducente a la obtención del título "Certificado de experto en el ejercicio telemático de la Abogacía y servicios de E-Administración".

## **2. Caso práctico: simulación de práctica profesional integrando los servicios y herramientas explicados en el curso**

Duración aproximada de la práctica: 4 horas

Contenido de la práctica:

- 1. Acceder a la página web del curso en RED Abogacía y leer supuesto de hecho.
- 2. Usar una BB.DD. jurídica para buscar las normas y la jurisprudencia aplicables.

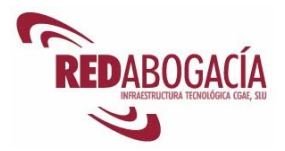

- 3. Con un procesador de textos, redactar un texto breve (la naturaleza del texto dependerá del supuesto de hecho).
- 4. Acceder al censo general de letrados y buscarse a sí mismo o cualquier otro abogado (suponemos que estamos buscando al abogado de la otra parte).
- 5. Usar la aplicación de Pases a Prisión para solicitar un pase que nos permita visitar a nuestro representado.
- 6. Práctica de comunicaciones empleando el servicio Buromail. Comunicación con el abogado de la otra parte (por ejemplo, relativo al acto de conciliación). Los alumnos intercambian notificaciones.
- 7. Envío de correo electrónico firmado, simulando comunicaciones con terceros (por ejemplo, con los familiares del representado). Los alumnos intercambiarán mensajes entre sí.
- 8. Acceder a la Oficina virtual de Correos en RED Abogacía para enviar un burofax.
- 9. Usar la aplicación Comunicación de Intervención Profesional para emitir una comunicación a fin de actuar en otro partido judicial.
- 10. Practicar con LexNET la presentación de documentos y la recepción de notificaciones.

## **3. El futuro**

El avance de Internet en el ejercicio profesional exige a los abogados la integración de las nuevas tecnologías en el día a día de su gestión. La utilización extensiva del certificado digital de abogado es una realidad imparable que está contribuyendo ya en la práctica a la modernización del sistema judicial, reduciendo tiempos de espera, trámites y costes para todas las partes implicadas en los procesos legales, pero especialmente para los abogados, además de garantizar su identidad y la inviolabilidad del contenido de las comunicaciones.

La Administración Pública española, primera interesada en la modernización de la que hablamos, trabaja paralelamente al desarrollo de los sistemas de certificación digital para facilitar el acceso a Internet por parte de todos sus organismos, desde prisiones hasta juzgados u oficinas de Registro. Además, desde los organismos locales y autonómicos que ya tienen presencia en Internet, se habilitan cada día nuevos servicios telemáticos que facilitan al ciudadano y a la empresas las comunicaciones online.

Por parte de los ciudadanos, la comunicación abogado-cliente no puede ser todavía óptima. Esto es fácilmente explicable teniendo en cuenta que la proporción de hogares españoles que disponen de conexión a la Red es del 25 por ciento, frente al 37,7 por ciento de la media comunitaria y el 70 por ciento de los líderes, Países Bajos y Suecia. La campaña Todos.es del Ministerio de Industria, Turismo y Comercio aspira a dar a conocer las ventajas del uso de Internet para acelerar su implantación en nuestro país, lo que repercutirá en última instancia, en acercar la Justicia a todos los ciudadanos, incluso a los colectivos más desfavorecidos, protegiendo Derechos Humanos fundamentales, como el Derecho a la Defensa y a la Justicia.

Por otra parte, cuando el uso de los servicios telemáticos se haga extensivo a todos los colegios de abogados, la abogacía obtendrá una serie de ventajas:

• Mayor rapidez y seguridad en el intercambio de información entre abogados, ICAs, Consejos Autonómicos y CGAE.

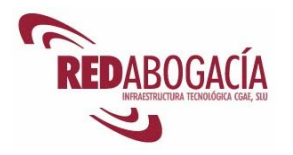

- Mejora en los métodos de trabajo.
- Importante reducción de costes al compartir recursos.
- Formación e información profesional en tiempo real.

## **4. Despedida**

### **4.1. Resumen**

En esta sesión hemos realizado un ejercicio práctico que ha supuesto la integración de los conocimientos adquiridos en el curso.

Hemos realizado un supuesto de ejercicio profesional, haciendo uso de las técnicas y herramientas estudiadas.

### **4.2. Recapitulación módulo**

En el módulo avanzado hemos estudiado nuevos servicios telemáticos seguros para el ejercicio de la abogacía. También nos hemos ocupado del e-Goverment o e-Administración y hemos realizado un supuesto práctico que ha integrado los conocimientos adquiridos en los tres módulos.

El módulo avanzado nos permite obtener el título "Certificado de Experto en el ejercicio telemático de la Abogacía y servicios de E-Administración".